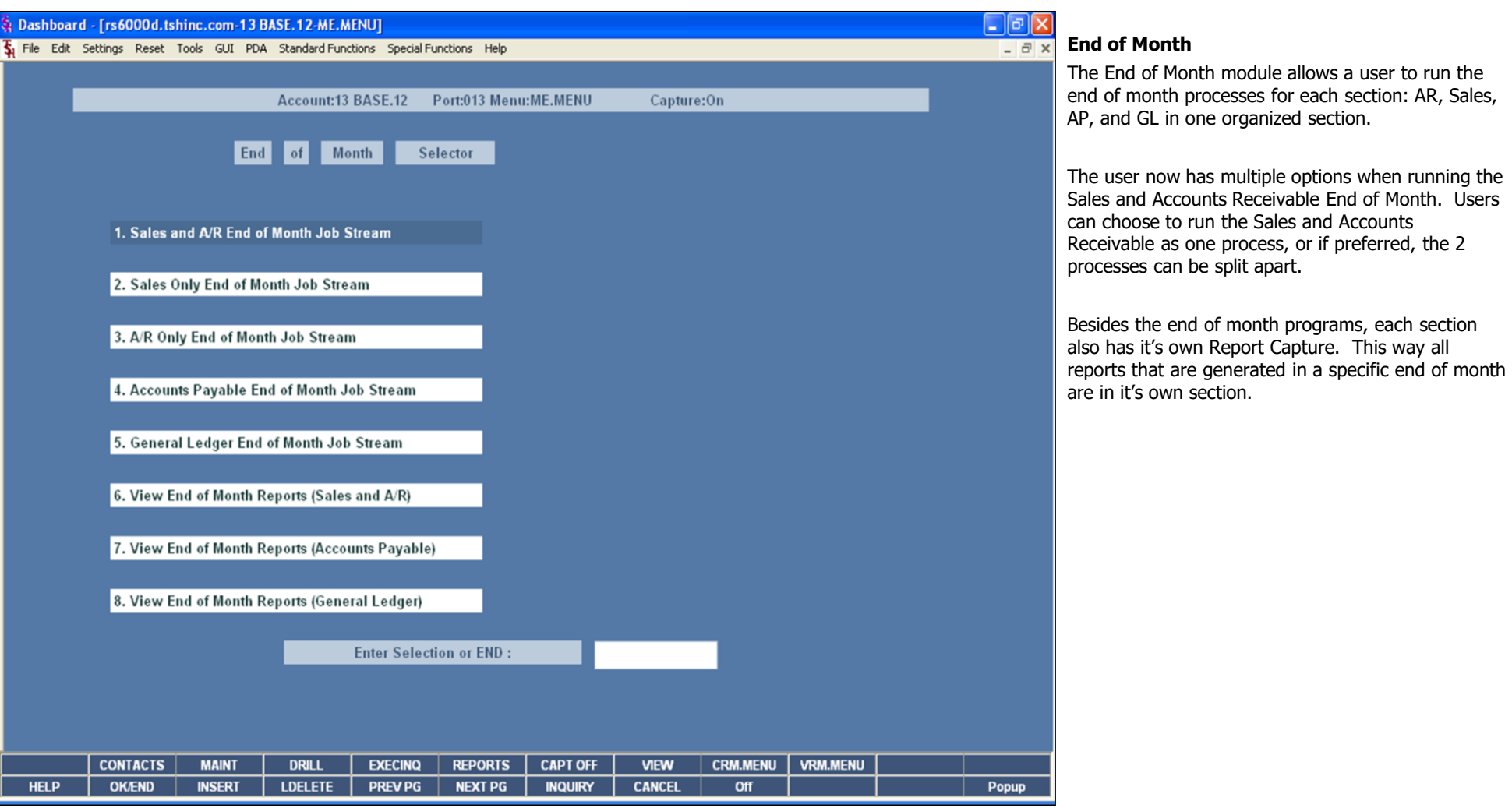

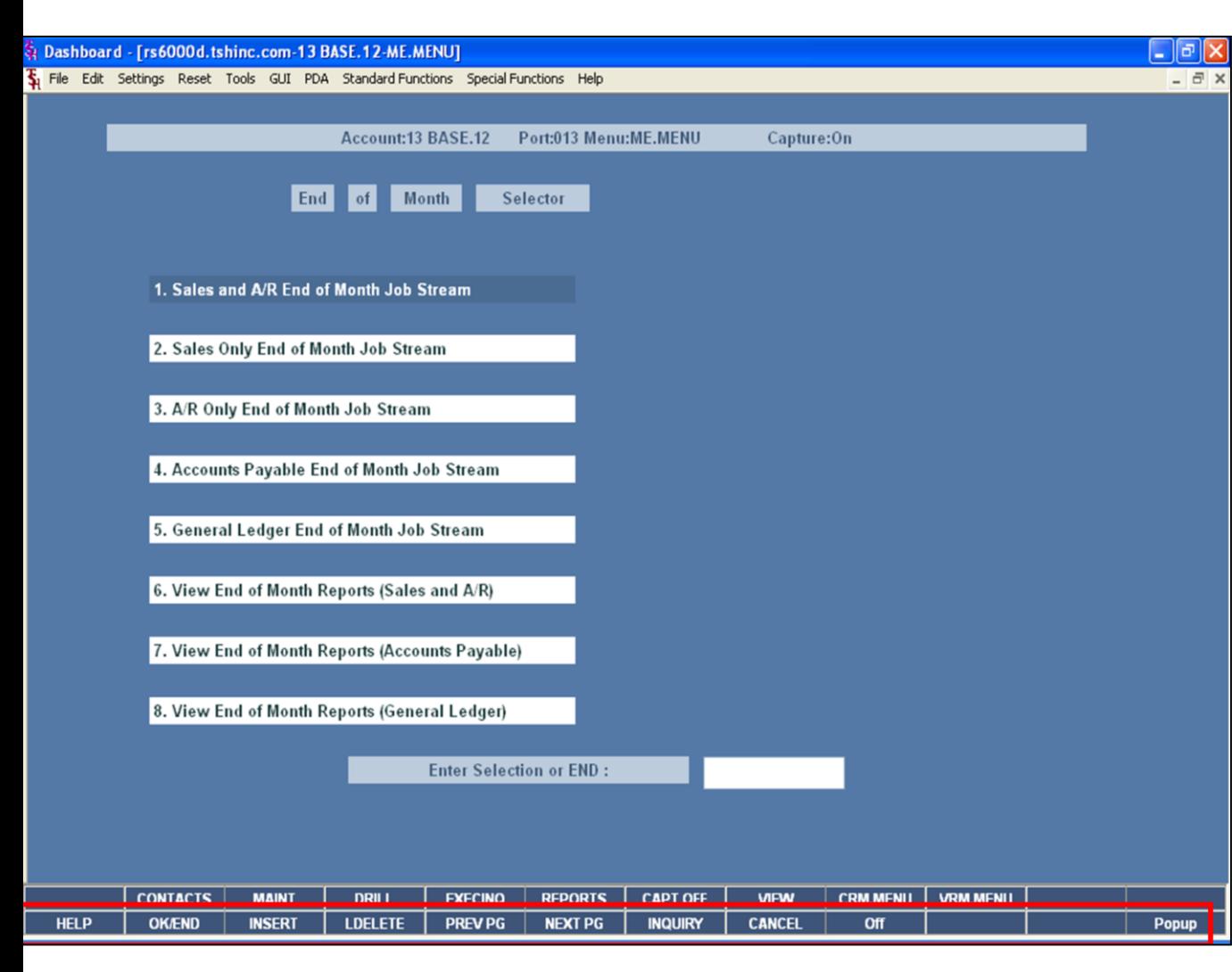

**Notes:**

## **Master File Maintenance Function Keys**

The first 12 function keys on your keyboard (F1-F12) are reserved for special functions in the MDS master file maintenance programs. They appear on the last line of the screen as follows:

**HELP -** The HELP function is available by clicking on the **'HELP'** button or by pressing the 'F1' function key. Help text is setup as two layers. By pressing 'F1' at the first field on the screen, an overall description of the master file will be displayed. If 'F1' is pressed at a specific field within the master file, a detailed description of the field and its' use will be displayed.

**OK/END –** The OK/END function is available by clicking on the **'OK/END'** button, pressing the 'F2' function key, or by typing in the word 'END' and hitting <ENTER>. This function acts as an "accept" within a record.

**INSERT –** The INSERT function is available by clicking on the **'INSERT'** button or by pressing the 'F3' function key. The INSERT mode feature allows insertion of letters or numbers into existing text. For example, if in the master file and you wish to insert additional words into a description field or correct a spelling error, you may use the insert function to do so, rather than retype the text.

**LDELETE –** The LINE DELETE function is available by clicking on the **'LDELETE'** button or by pressing the 'F4' function key. The LDELETE function allows you to delete a line from the master file. Simply bring the cursor to the line you wish to delete, and click or press 'F4'.

**PREV PAGE –** The PREVIOUS PAGE function is available by clicking on the **'PREV PG'** button or by pressing the 'F5' function key. This function would be used for master files which contain multiple input screens and will allow easy paging to additional screens. This function can be used simultaneously with the PREV PG function to move back and forth between the screens.

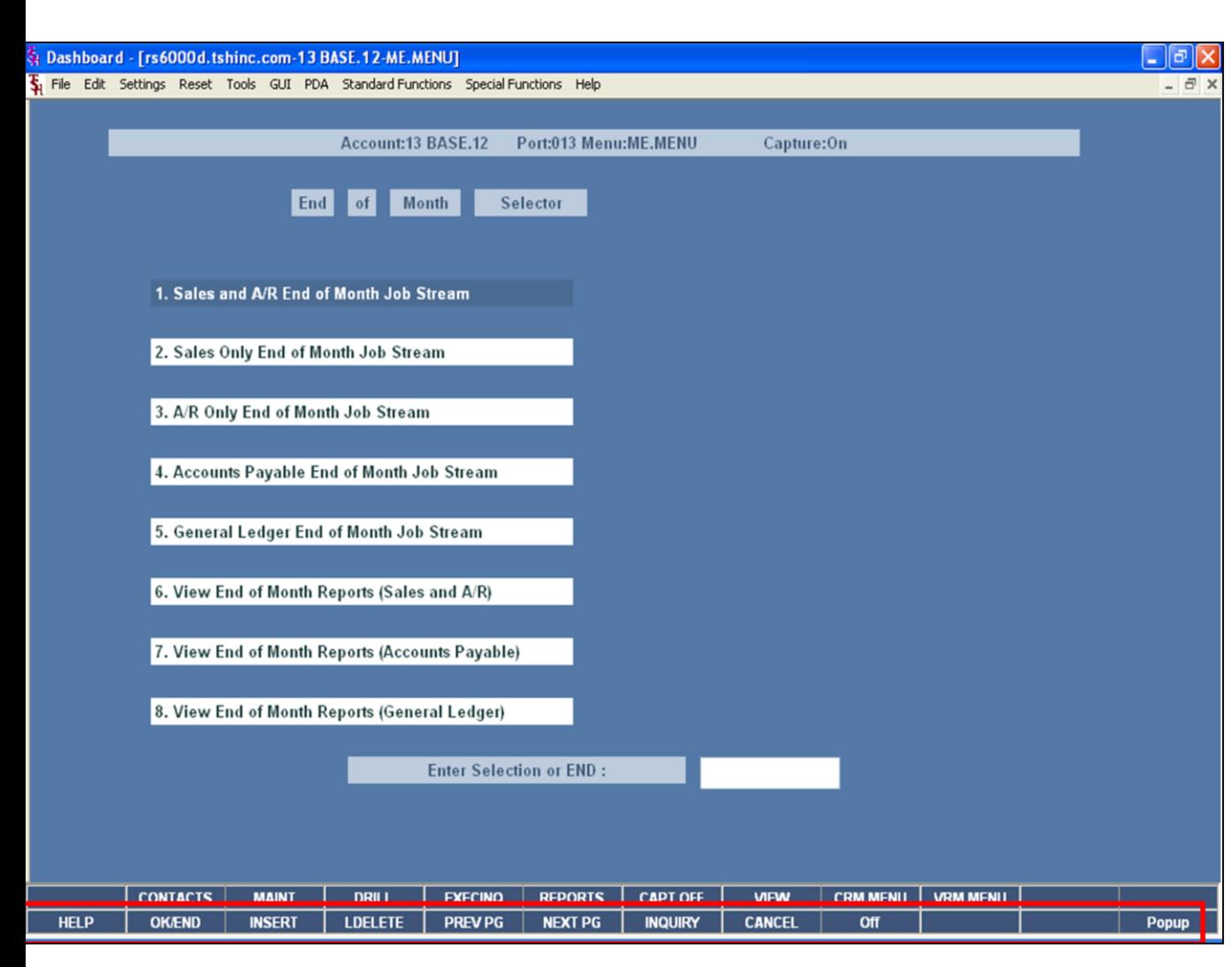

#### **Master File Maintenance Function Keys**

**NEXT PG –** The NEXT PAGE function is available by clicking on the **'NEXT PG'** button or by pressing the 'F6' function key. This function would be used for master files which contain multiple input screens and will allow easy paging to additional screens. This function can be used simultaneously with the PREV PG function to move back and forth between the screens.

**INQUIRY –** The INQUIRY function is available by clicking on the **'INQUIRY'** button or by pressing the 'F7' function key. This function allows the operator the flexibility to display items in the master file already entered and to display other master files used within the file being created. Example: The Product Master file. At the first prompt for product number, if the operator clicks on the **'INQUIRY'**  button or 'F7' is pressed the inquiry can be made to display products on file (to eliminate duplication). If you click on the **'INQUIRY'** button or press the 'F7' function key at another field, for example, product type (which is another master file) the system will display product types on file to help the operator in selecting which product type best fits the product being created. As you can see the inquiry function can be a very useful tool when creating or maintaining master files.

**CANCEL –** The CANCEL function is available by clicking on the **'CANCEL'** button or by pressing the 'F8' function key. This function is used to end a program without applying changes or additions made and should only be used if you DO NOT want the changes to be updated to the file. If used, the record will be filed as it was before the operator accessed it, in other words, as though no changes were made.

**Off –** The Off function is available by clicking on the **'Off'** button or by pressing the 'F9' function at any menu. This function will disconnect your session from WinMDS.

**Popup –** The Popup function is available by clicking on the **'Popup'** button or by pressing the 'F12' function key. This function will bring up a custom menu with personally specified menu options.

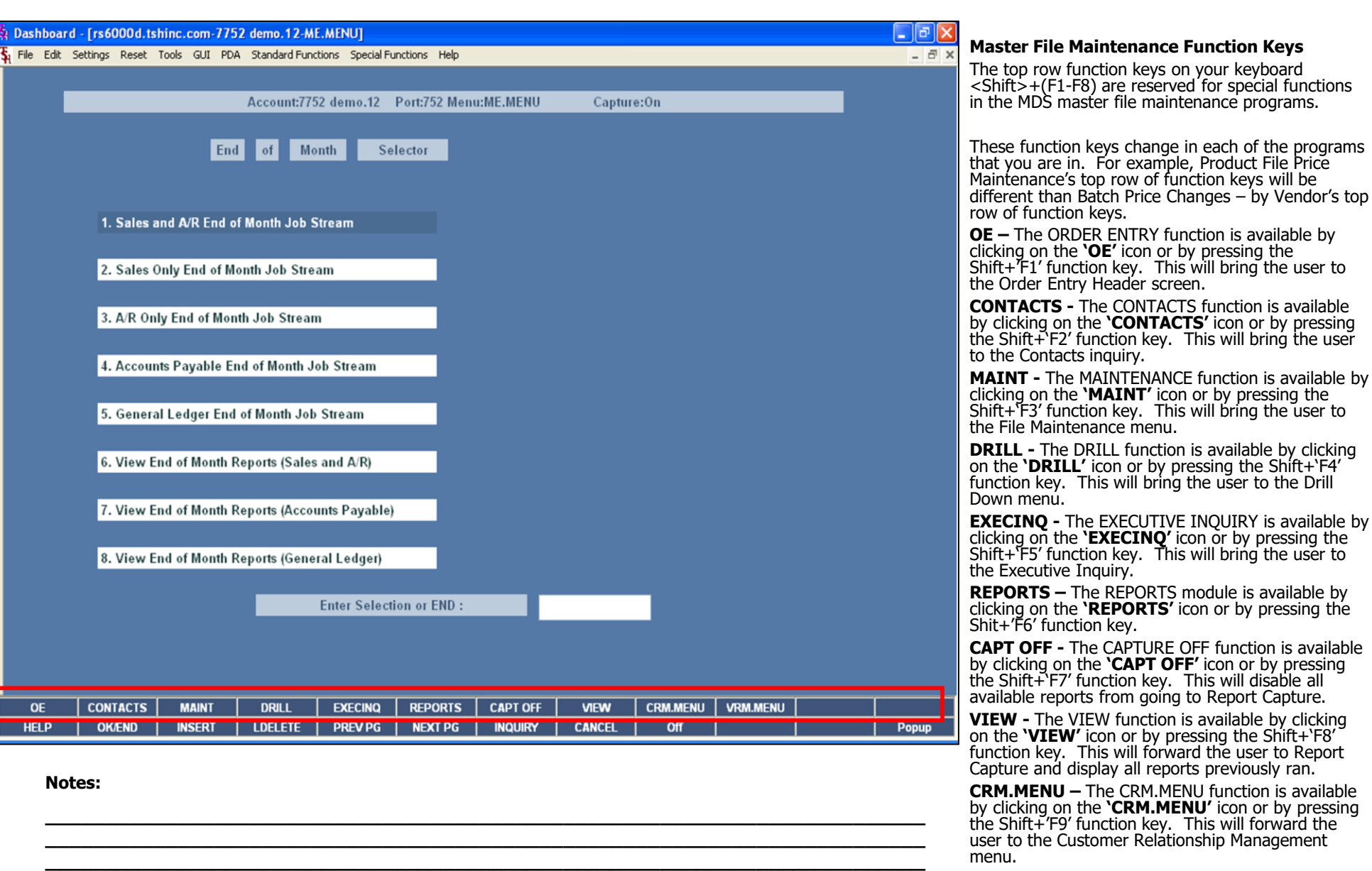

**\_\_\_\_\_\_\_\_\_\_\_\_\_\_\_\_\_\_\_\_\_\_\_\_\_\_\_\_\_\_\_\_\_\_\_\_\_\_\_\_\_\_\_\_\_\_\_\_\_\_\_\_\_\_\_\_\_\_\_\_\_\_\_\_\_\_\_\_\_\_\_\_\_ \_\_\_\_\_\_\_\_\_\_\_\_\_\_\_\_\_\_\_\_\_\_\_\_\_\_\_\_\_\_\_\_\_\_\_\_\_\_\_\_\_\_\_\_\_\_\_\_\_\_\_\_\_\_\_\_\_\_\_\_\_\_\_\_\_\_\_\_**

**VRM.MENU –** The VRM.MENU function is available by clicking on the **'VRM.MENU'** icon or by pressing The Systems House, Inc.

the Shift+'F10' function key. This will forward the user to the Vendor Relationship Management menu.

Notes:

 $\frac{1}{\sqrt{1-\frac{1}{2}}}\left( \frac{1}{\sqrt{1-\frac{1}{2}}}\right) ^{2}$  $\frac{1}{1}$ 

End of Month

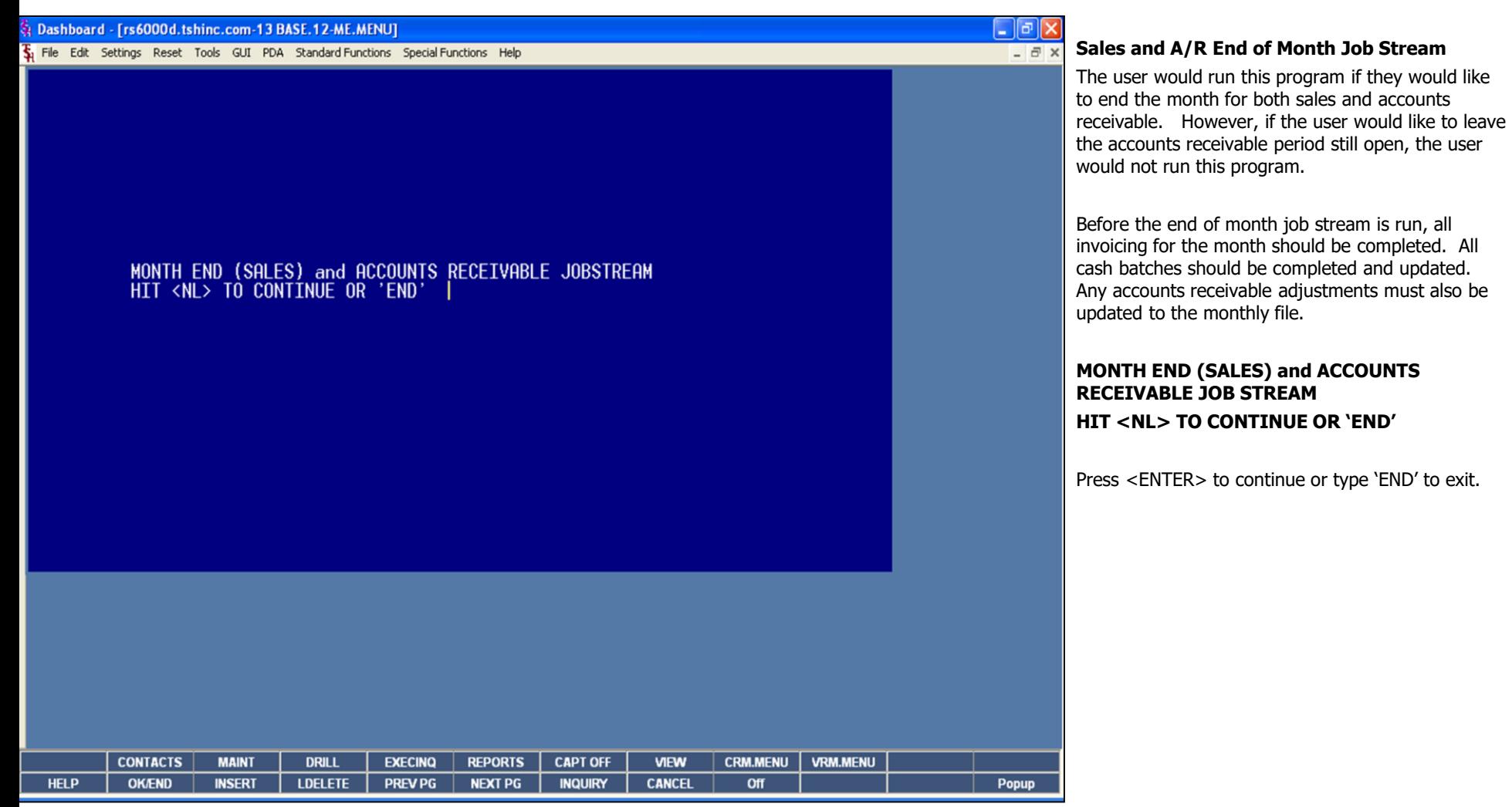

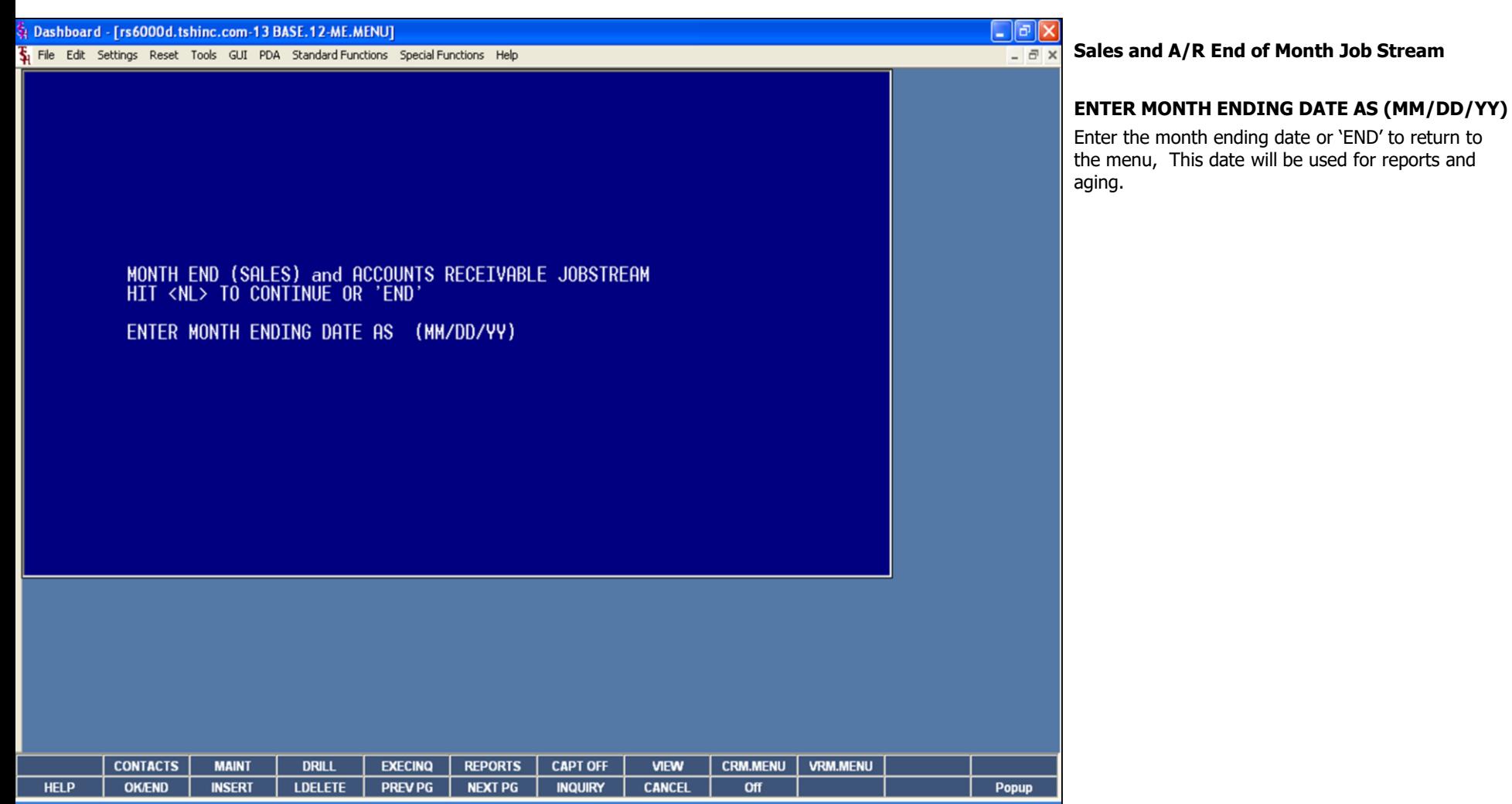

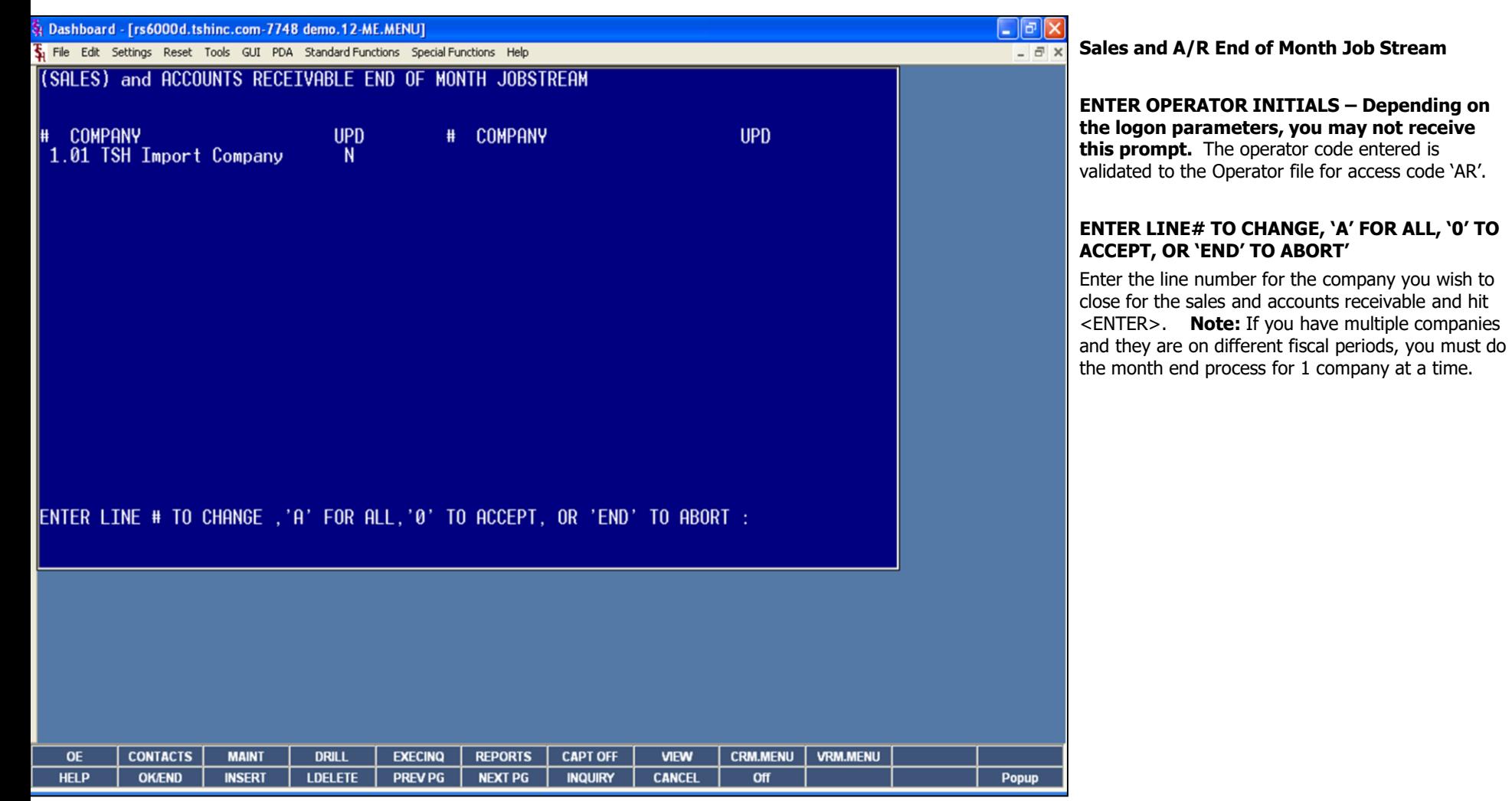

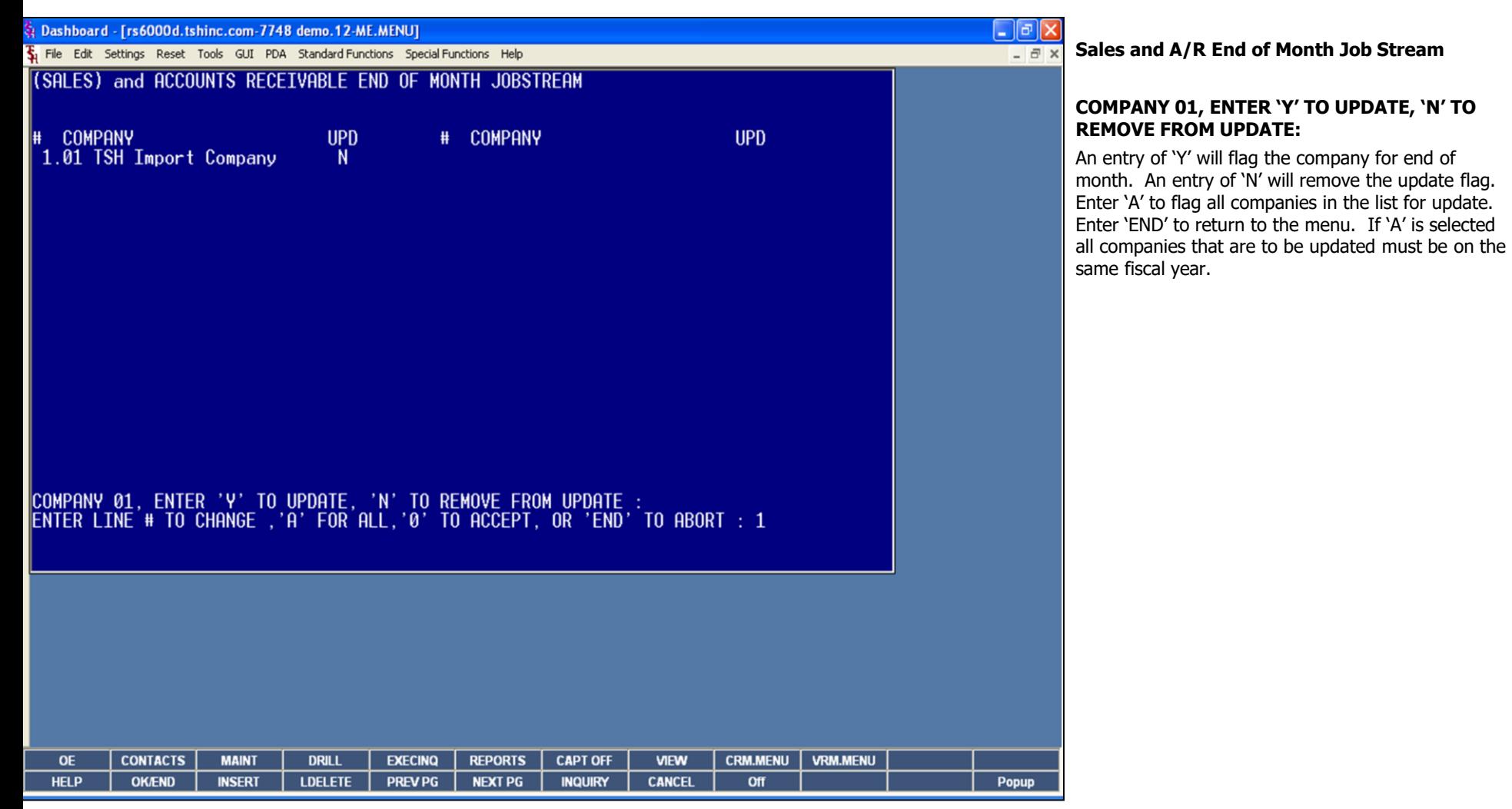

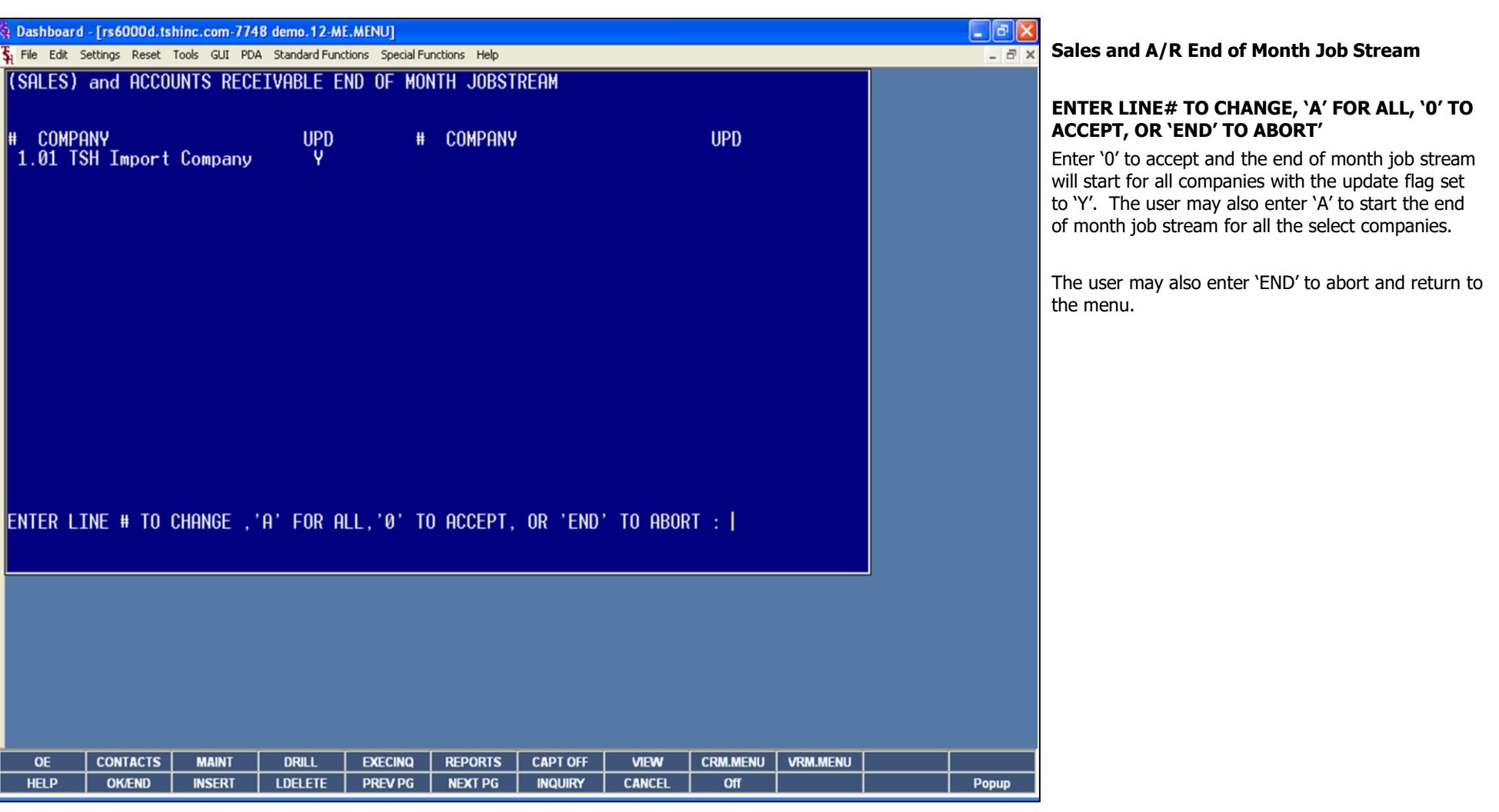

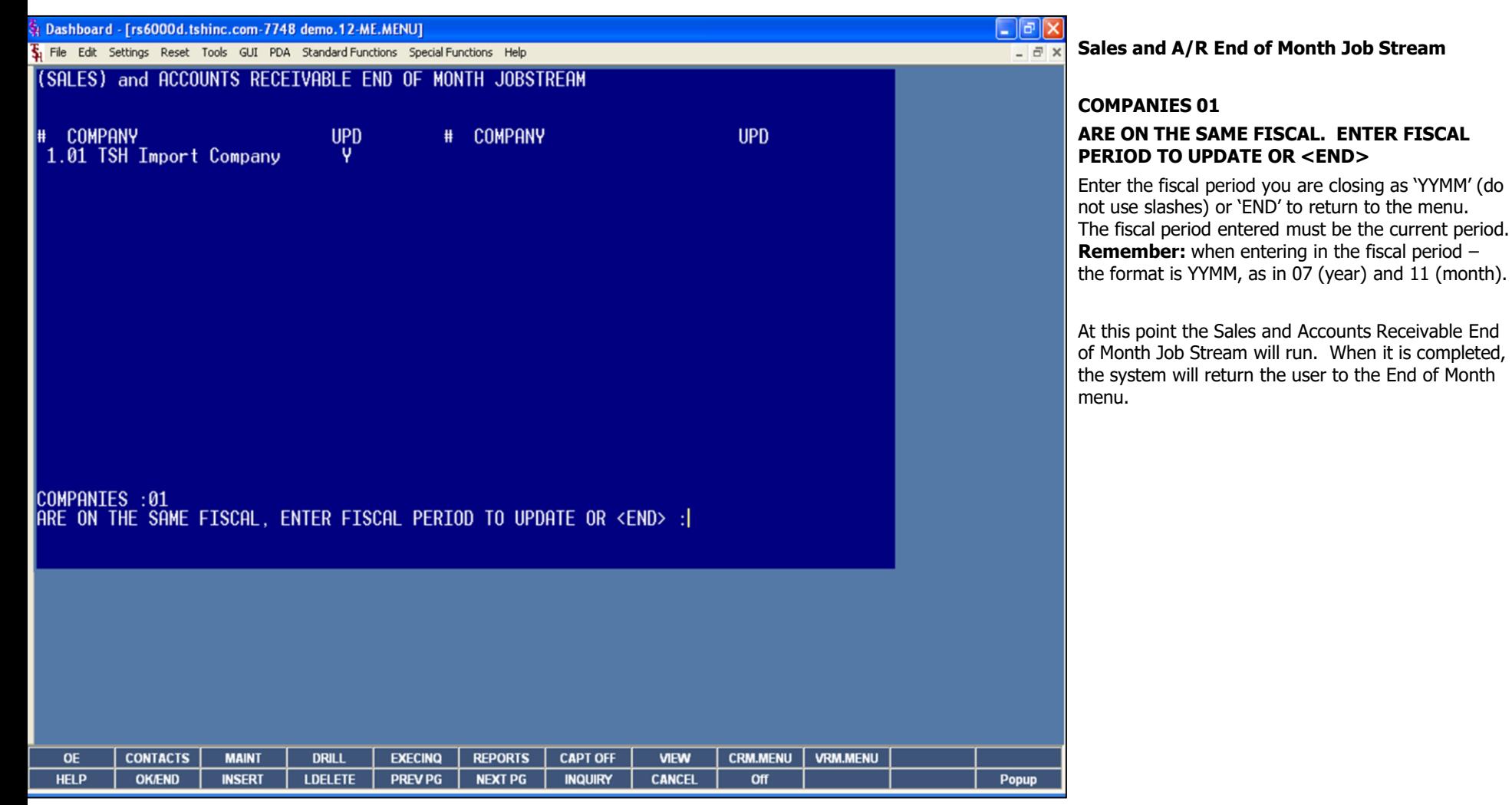

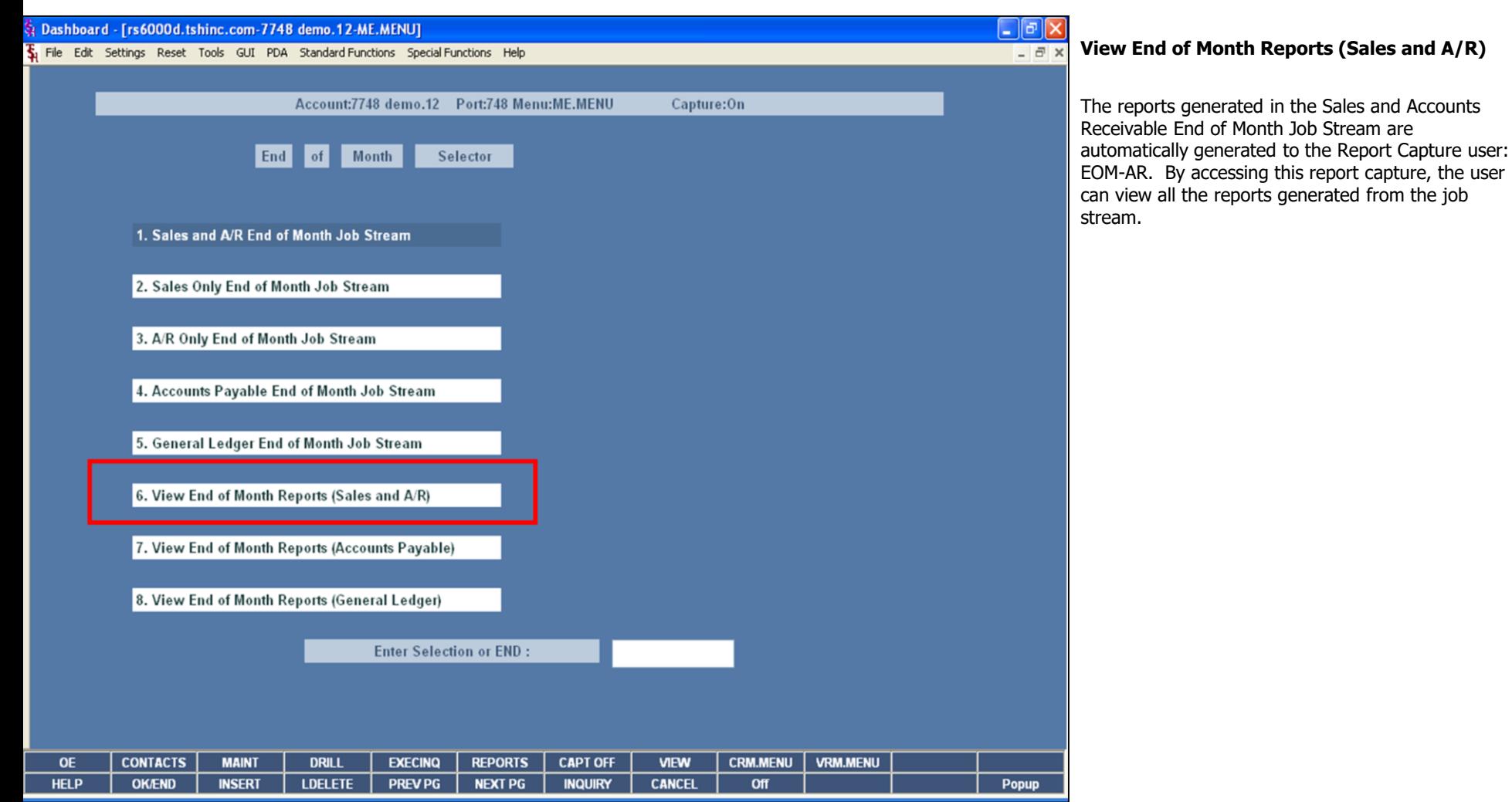

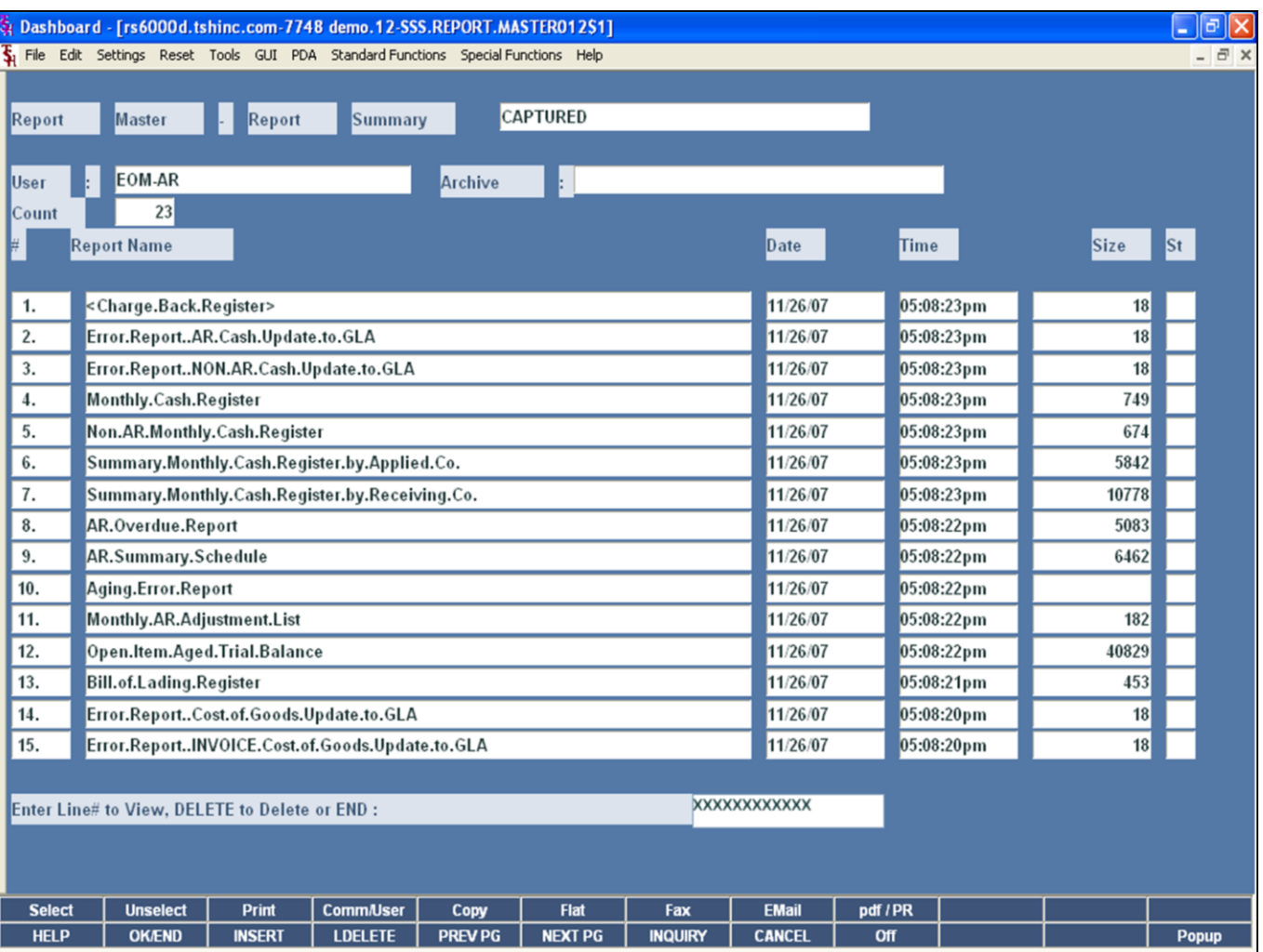

# View End of Month Reports (Sales and A/R)

This is an example of the Sales and A/R End of<br>Month reports listed in Report Capture.

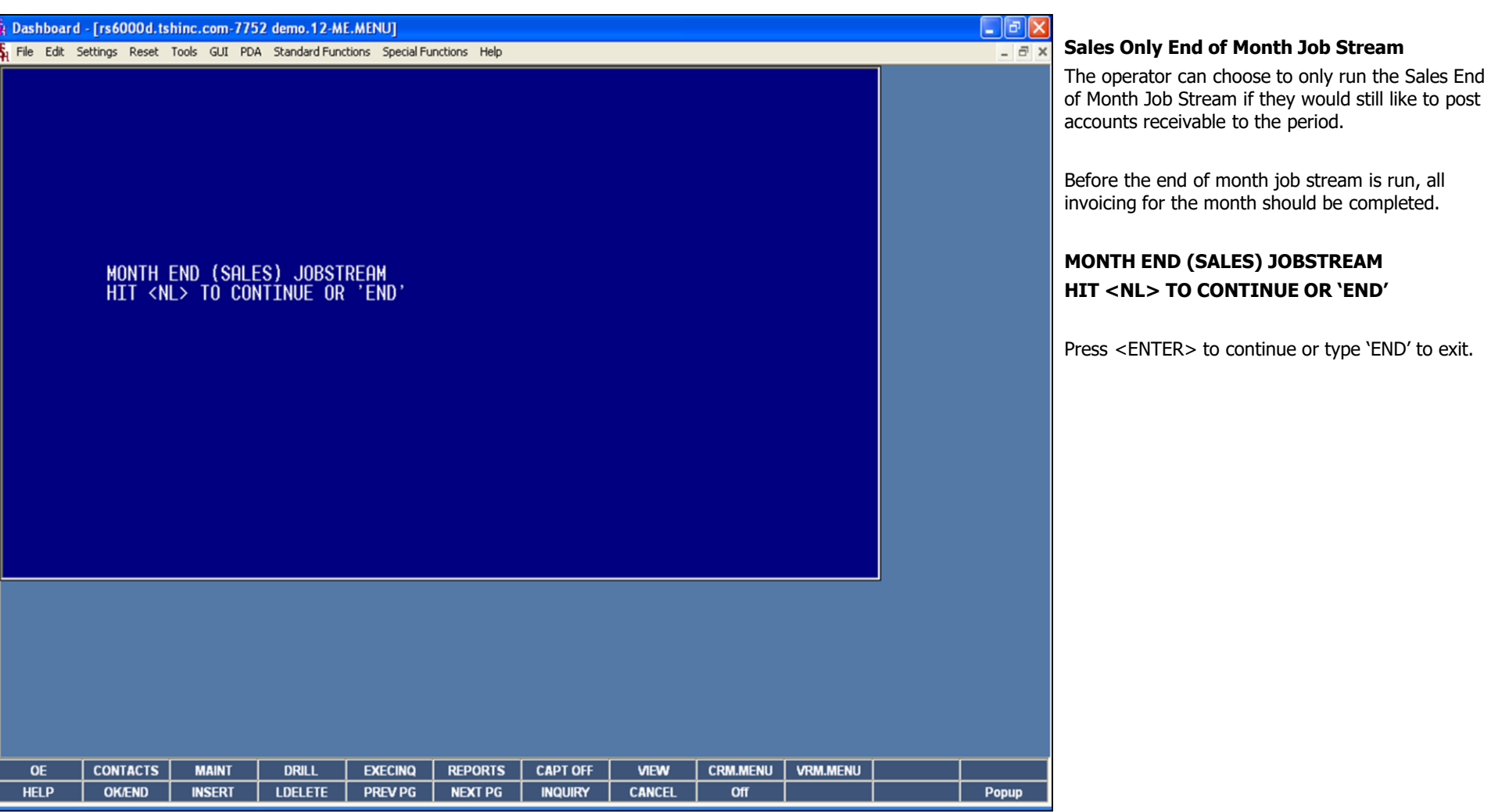

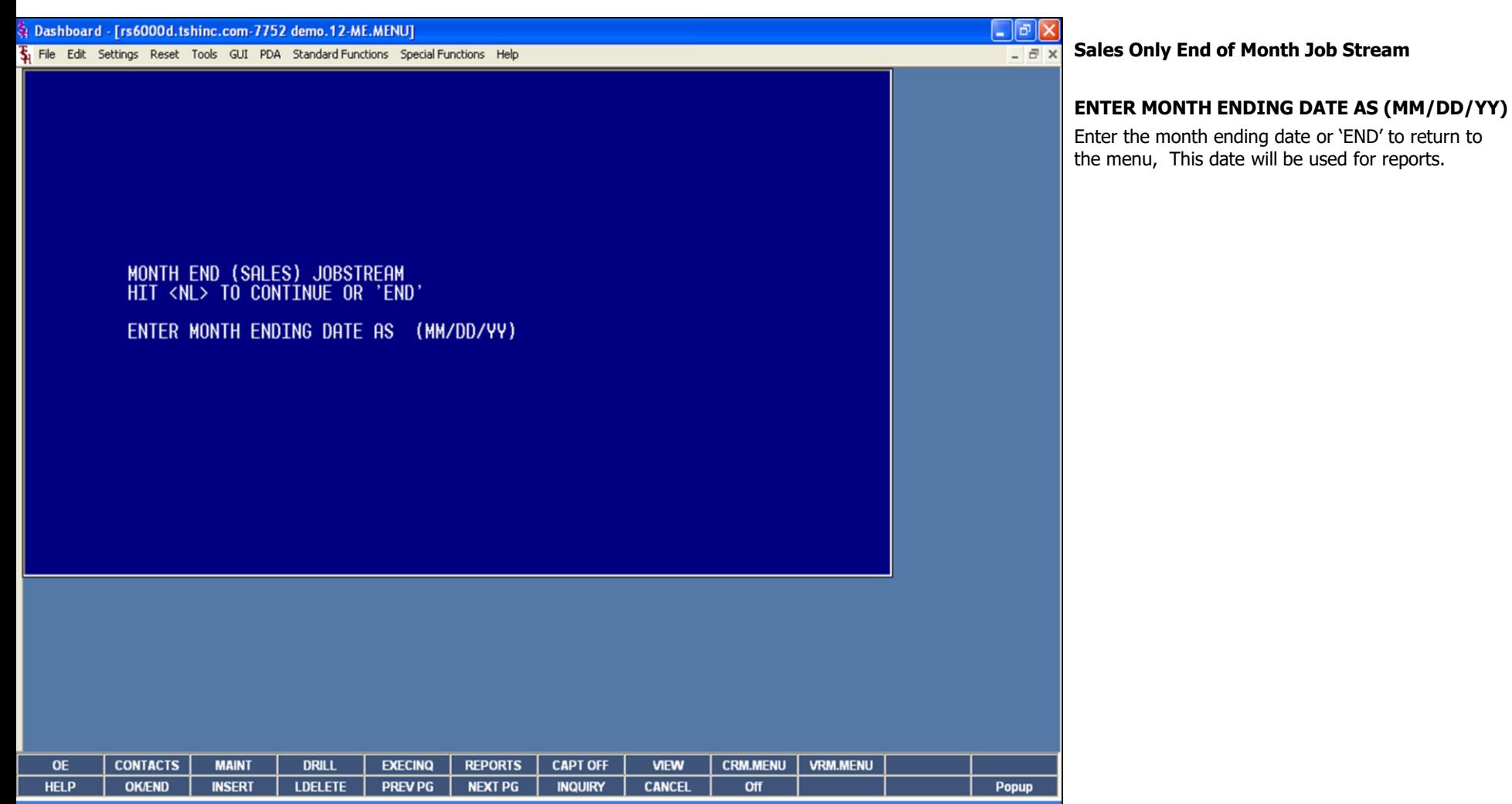

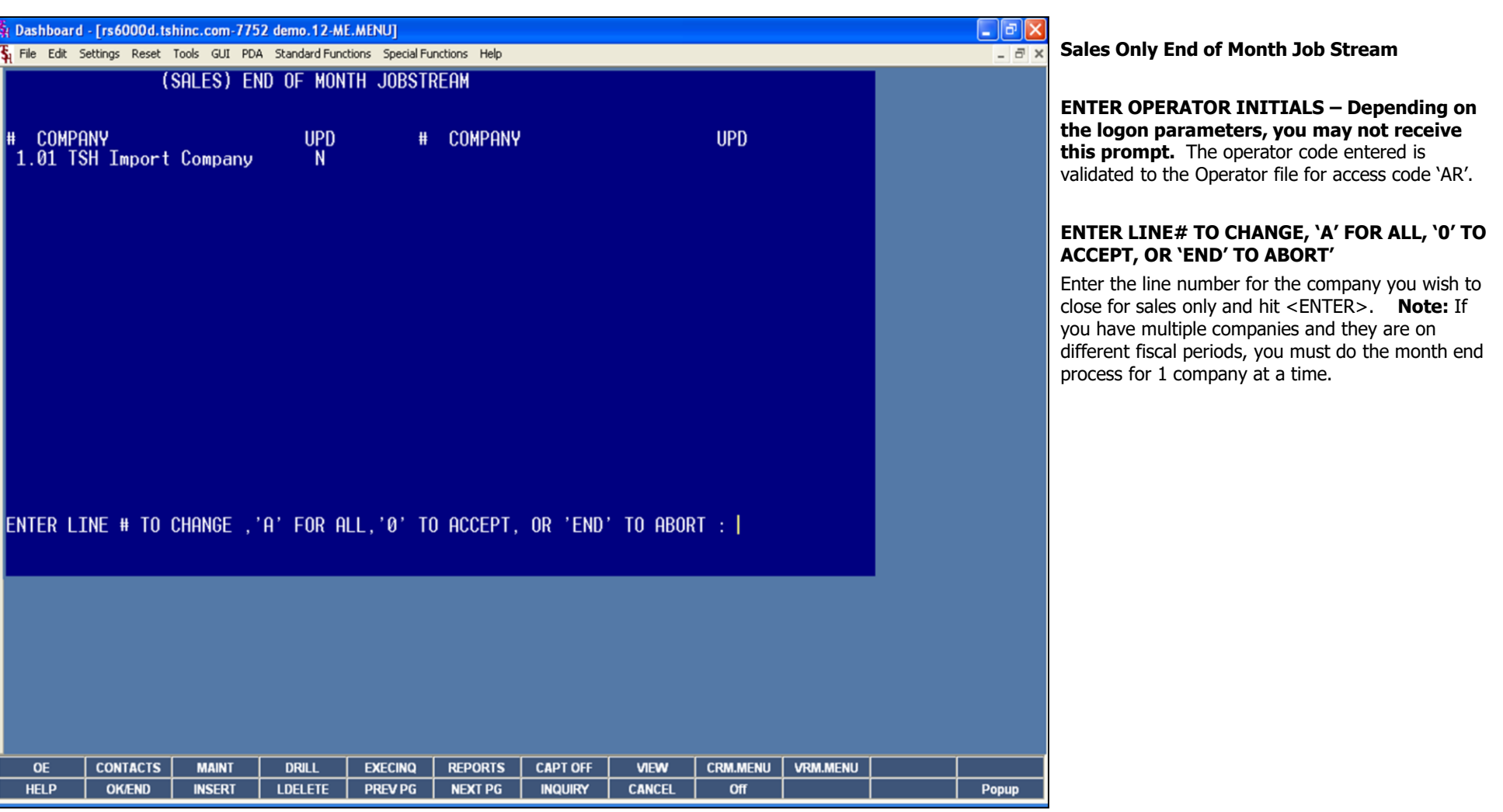

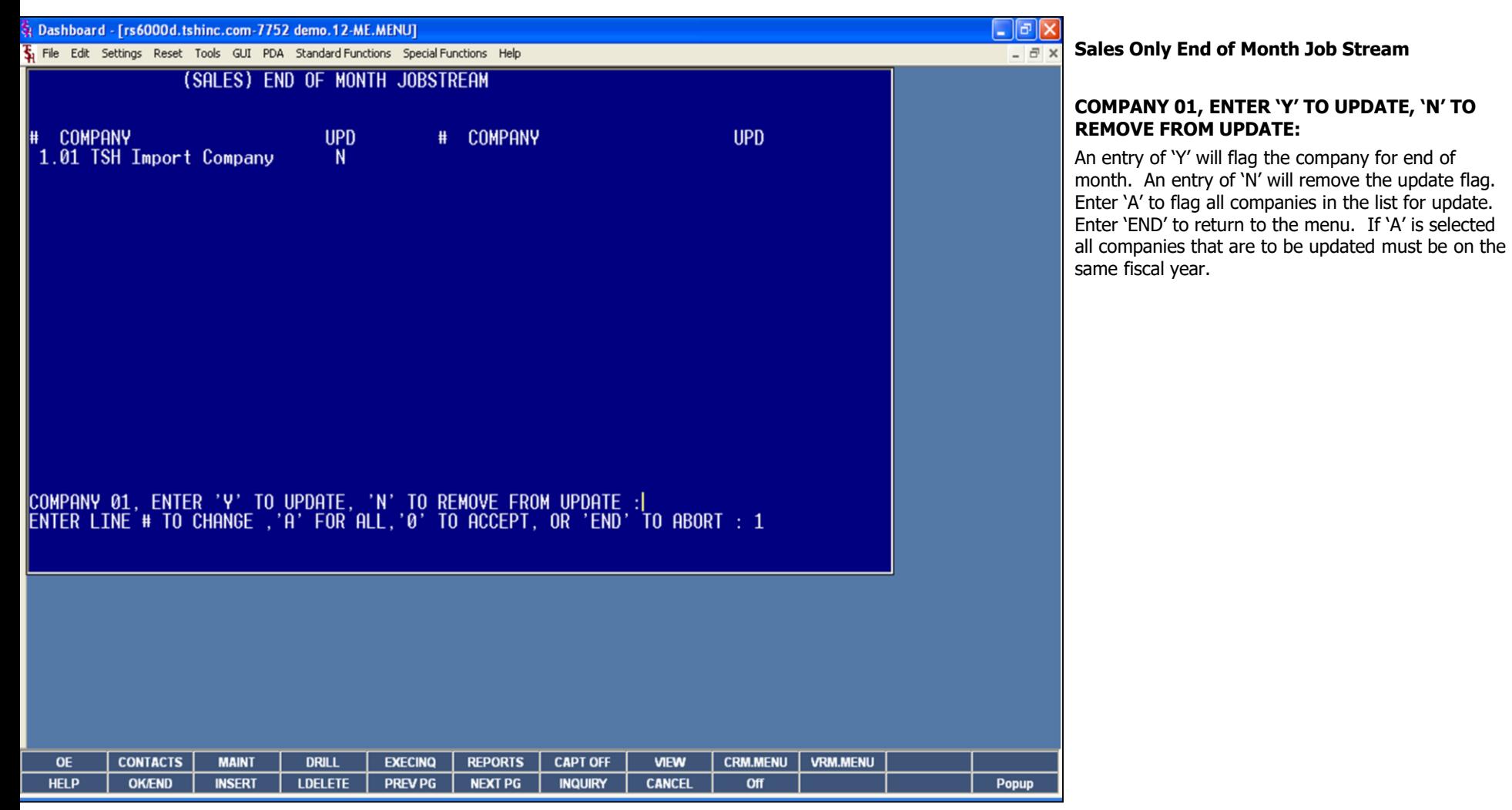

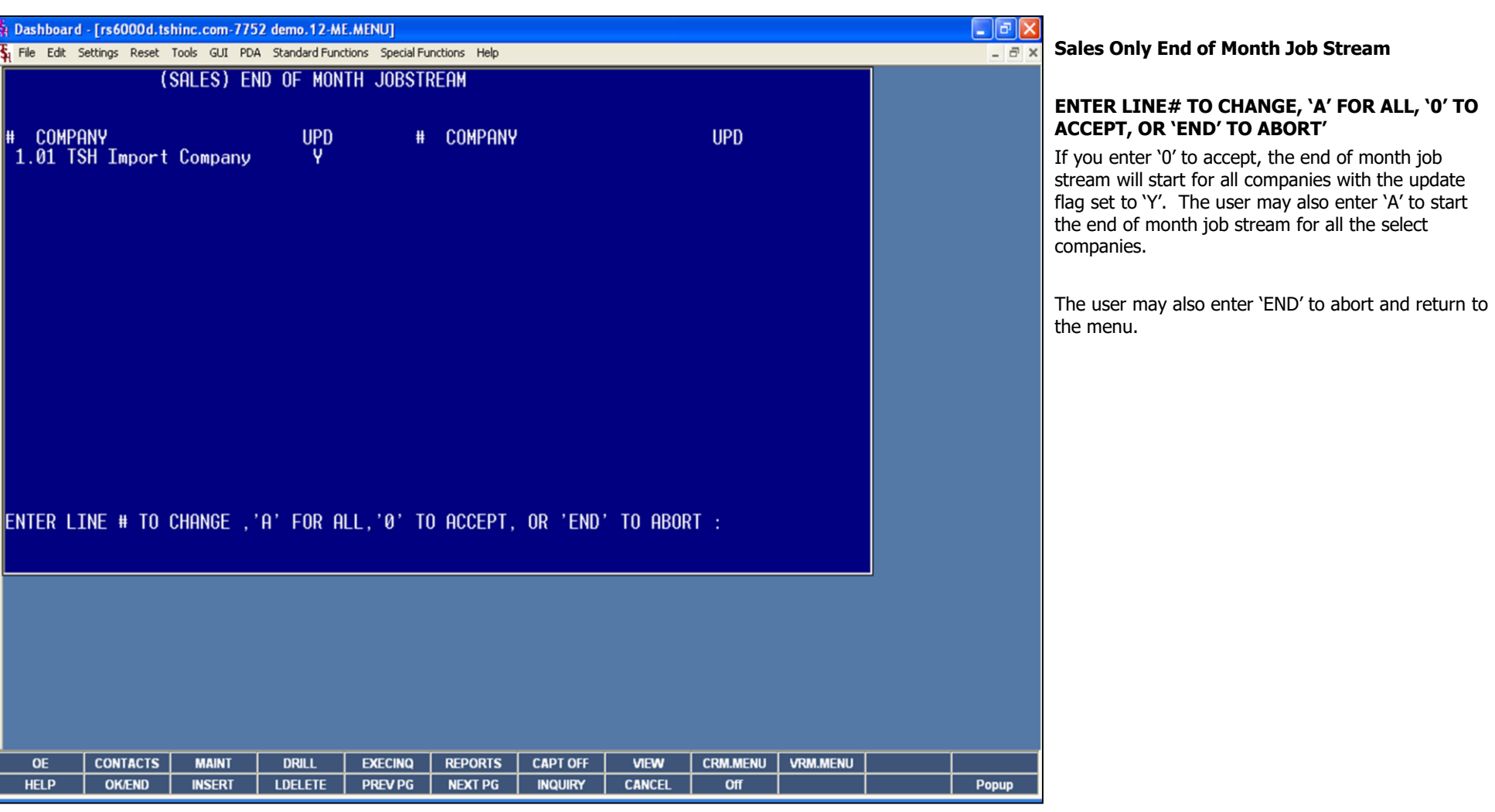

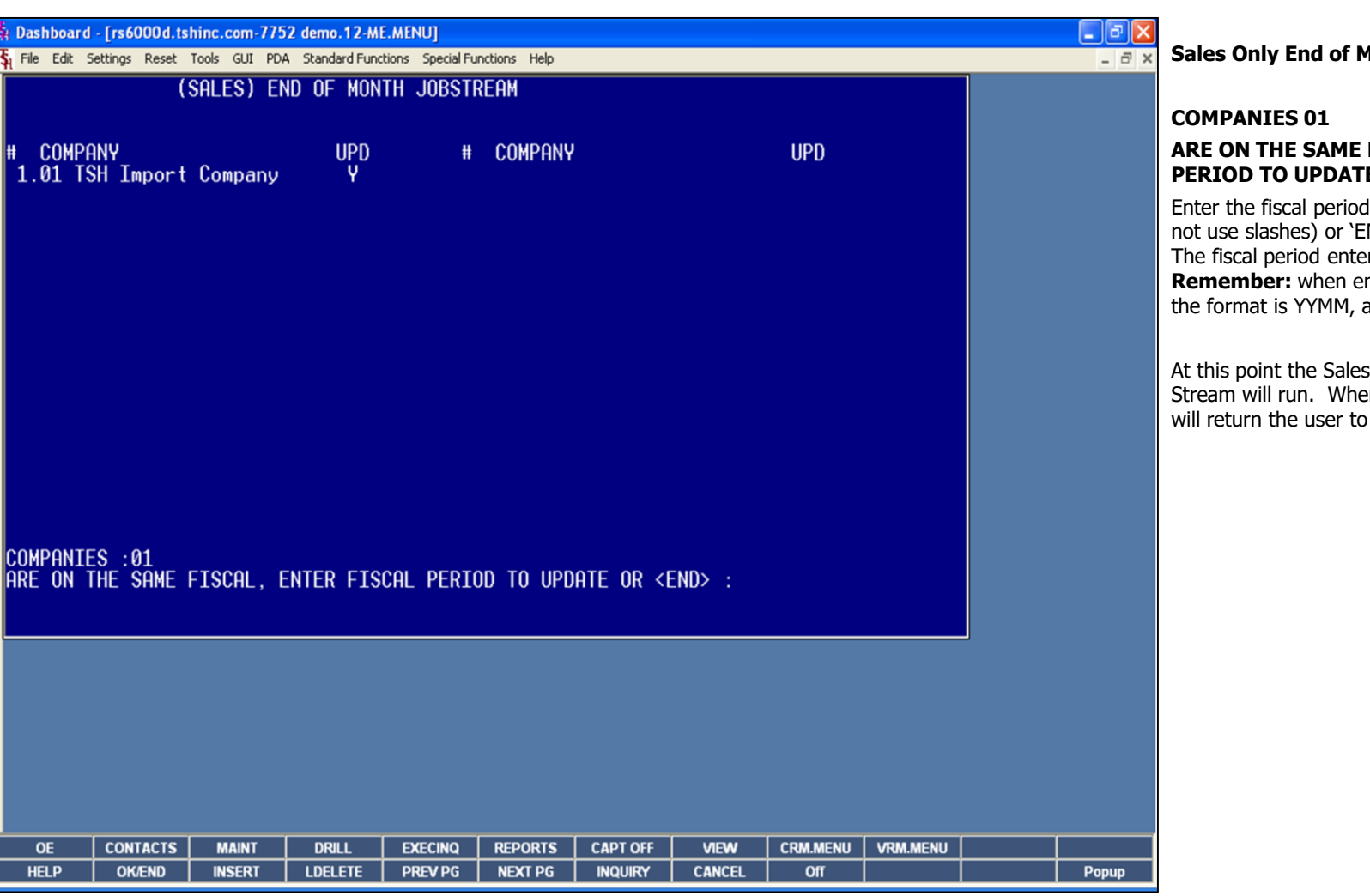

**\_\_\_\_\_\_\_\_\_\_\_\_\_\_\_\_\_\_\_\_\_\_\_\_\_\_\_\_\_\_\_\_\_\_\_\_\_\_\_\_\_\_\_\_\_\_\_\_\_\_\_\_\_\_\_\_\_\_\_\_\_\_\_\_\_\_\_\_\_\_\_\_\_ \_\_\_\_\_\_\_\_\_\_\_\_\_\_\_\_\_\_\_\_\_\_\_\_\_\_\_\_\_\_\_\_\_\_\_\_\_\_\_\_\_\_\_\_\_\_\_\_\_\_\_\_\_\_\_\_\_\_\_\_\_\_\_\_\_\_\_\_\_\_\_\_\_ \_\_\_\_\_\_\_\_\_\_\_\_\_\_\_\_\_\_\_\_\_\_\_\_\_\_\_\_\_\_\_\_\_\_\_\_\_\_\_\_\_\_\_\_\_\_\_\_\_\_\_\_\_\_\_\_\_\_\_\_\_\_\_\_\_\_\_\_\_\_\_\_\_**

**\_\_\_\_\_\_\_\_\_\_\_\_\_\_\_\_\_\_\_\_\_\_\_\_\_\_\_\_\_\_\_\_\_\_\_\_\_\_\_\_\_\_\_\_\_\_\_\_\_\_\_\_\_\_\_\_\_\_\_\_\_\_\_\_\_\_\_\_**

#### **Notes:**

**Month Job Stream** 

## **E FISCAL. ENTER FISCAL PERIOUS**

od you are closing as 'YYMM' (do 'END' to return to the menu. tered must be the current period. entering in the fiscal period – as in  $07$  (year) and 11 (month).

es Only End of Month Job hen it is completed, the system to the End of Month menu.

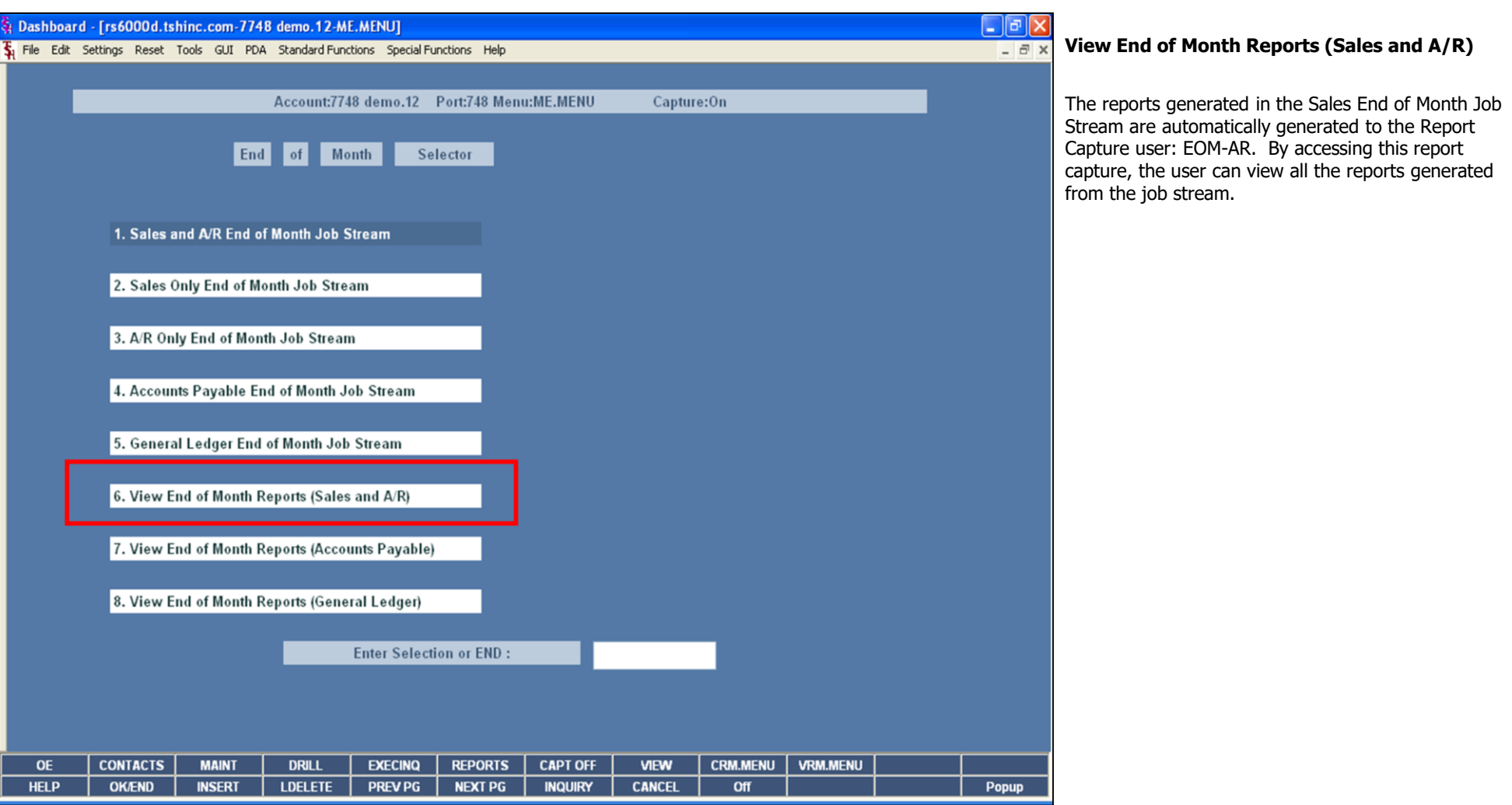

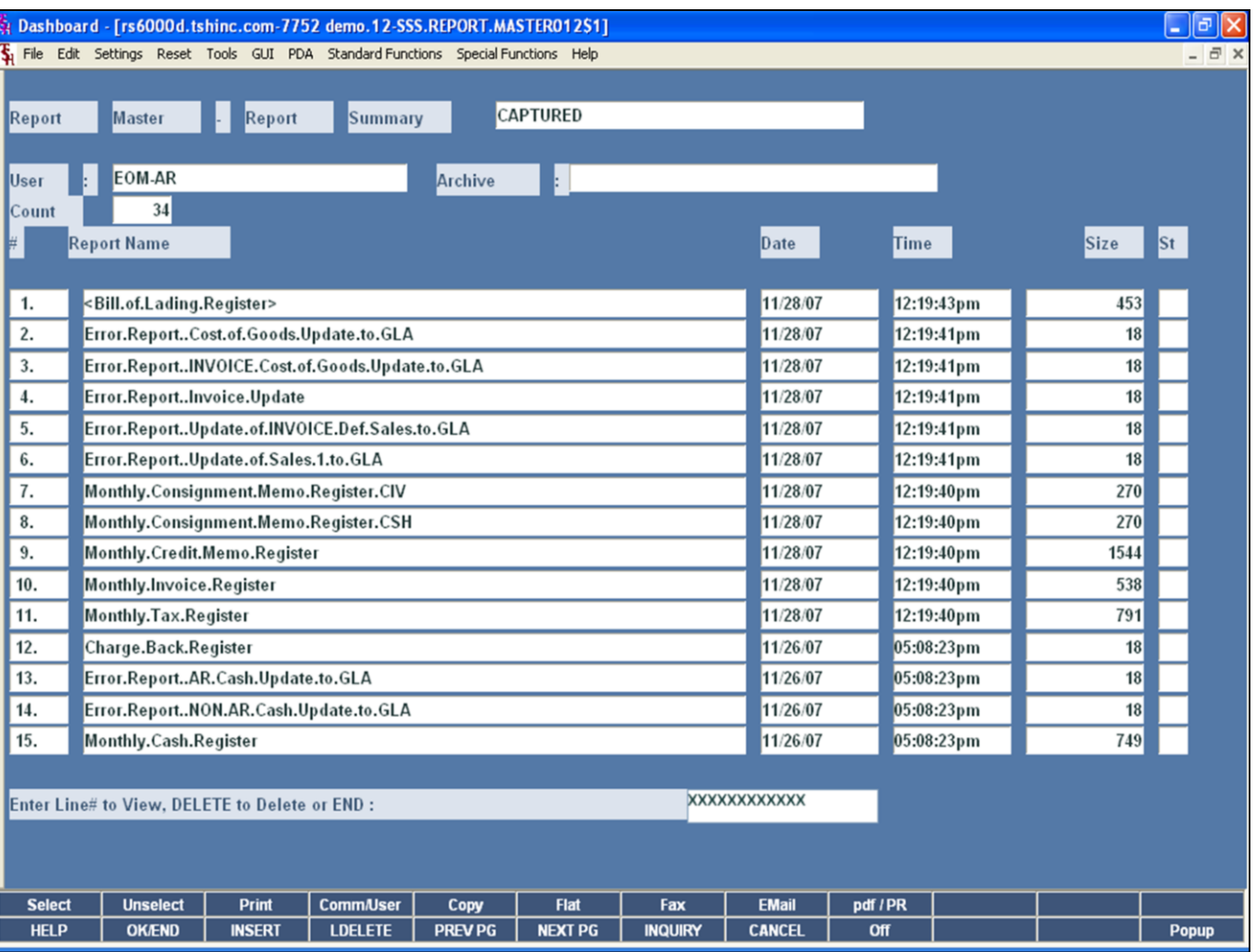

# View End of Month Reports (Sales and A/R)

This is an example of the Sales End of Month reports<br>listed in Report Capture.

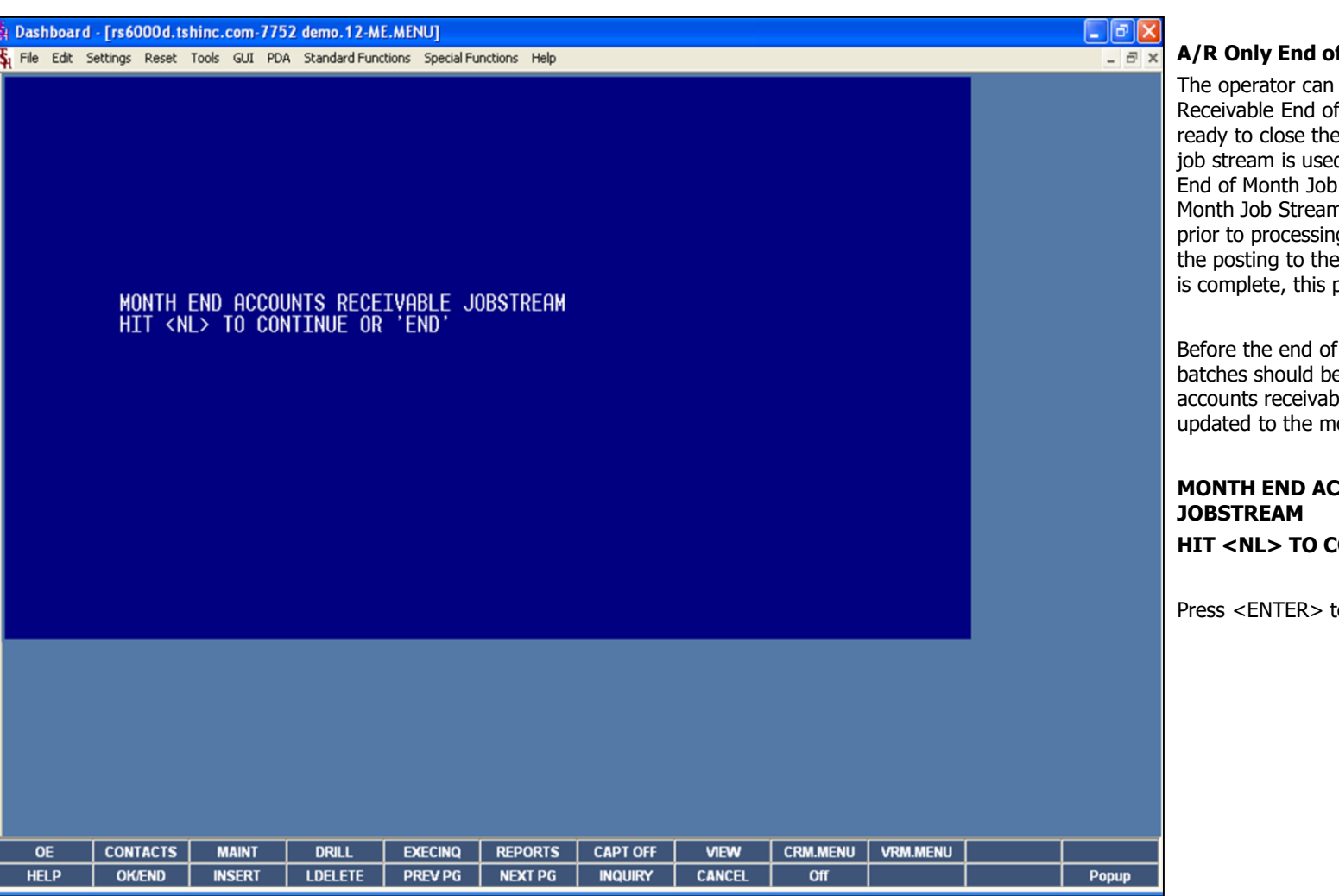

#### **Notes:**

**A/R Only End of Month Job Stream**

In choose to only run the Account of Month Job Stream when they are ne Accounts Receivable period. This ed in conjunction with the Sales Only b Stream. The Sales Only End of m would have already been ran ing on the new period, then when he accounts receivable for the period procedure would be ran.

of month job stream is run, all cash be completed and updated. Any able adjustments must also be monthly file.

# **CCOUNTS RECEIVABLE**

**CONTINUE OR 'END'** 

to continue or type 'END' to exit.

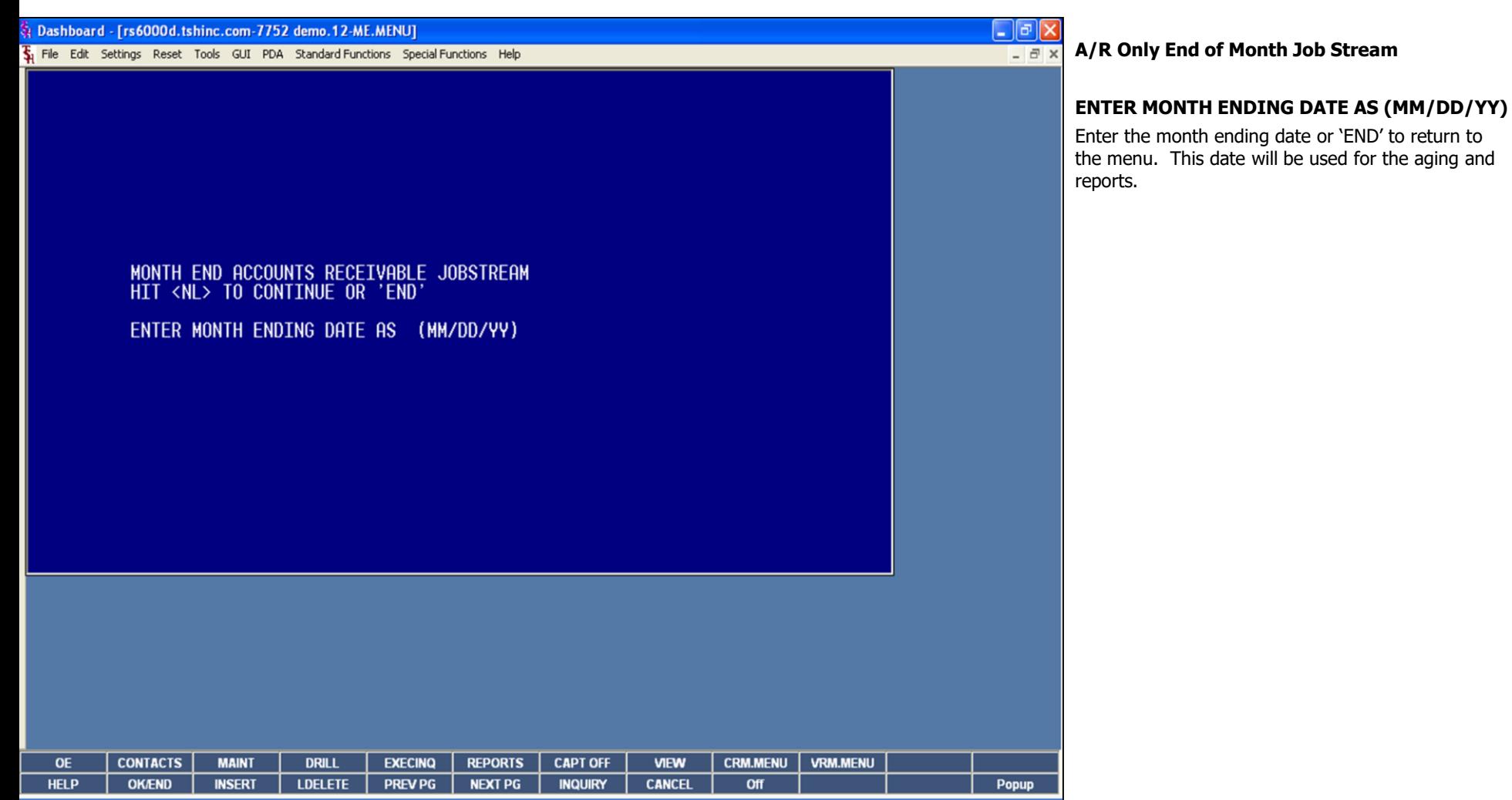

The Systems House, Inc.

| Represent Dashboard - [rs6000d.tshinc.com-7752 demo.12-ME.MENU]                                |                                |                                                                      |                                   |                              |                 |                 | -  리> |                                                                                                    |
|------------------------------------------------------------------------------------------------|--------------------------------|----------------------------------------------------------------------|-----------------------------------|------------------------------|-----------------|-----------------|-------|----------------------------------------------------------------------------------------------------|
| File Edit Settings Reset Tools GUI PDA Standard Functions Special Functions Help               |                                |                                                                      |                                   |                              |                 |                 |       | A/R Only End of Month Job Stream<br>$  \overline{a}$ $\times$                                                                                                    |
| <b>ACCOUNTS RECEIVABLE END OF MONTH JOBSTREAM</b><br><b>COMPANY</b><br>1.01 TSH Import Company | <b>UPD</b><br>N.               | # COMPANY                                                            |                                   |                              | <b>UPD</b>      |                 |       | <b>ENTER OPERATOR INITIALS - Depending on</b><br>the logon parameters, you may not receive<br>this prompt. The operator code entered is<br>validated to the Operator file for access code 'AR'.                                                                                                    |
|                                                                                                |                                |                                                                      |                                   |                              |                 |                 |       | ENTER LINE# TO CHANGE, 'A' FOR ALL, '0' TO<br><b>ACCEPT, OR 'END' TO ABORT'</b><br>Enter the line number for the company you wish to<br>close for A/R only and hit <enter>. Note: If you<br/>have multiple companies and they are on different<br/>fiscal periods, you must do the month end process<br/>for 1 company at a time.</enter> |
| ENTER LINE # TO CHANGE , 'A' FOR ALL, '0' TO ACCEPT, OR 'END' TO ABORT :                       |                                |                                                                      |                                   |                              |                 |                 |       |                                                                                                    |
|                                                                                                |                                |                                                                      |                                   |                              |                 |                 |       |                                                                                                    |
|                                                                                                |                                |                                                                      |                                   |                              |                 |                 |       |                                                                                                    |
| <b>CONTACTS</b><br><b>MAINT</b><br><b>OE</b><br><b>HELP</b>                                    | <b>DRILL</b><br><b>LDELETE</b> | <b>EXECINO</b><br><b>REPORTS</b><br><b>PREV PG</b><br><b>NEXT PG</b> | <b>CAPT OFF</b><br><b>INQUIRY</b> | <b>VIEW</b><br><b>CANCEL</b> | <b>CRM.MENU</b> | <b>VRM.MENU</b> |       |                                                                                                    |
| <b>OK/END</b><br><b>INSERT</b>                                                                 |                                |                                                                      |                                   |                              | Off             |                 | Popup |                                                                                                    |

The Systems House, Inc.

| Pashboard - [rs6000d.tshinc.com-7752 demo.12-ME.MENU]                                                                                                    |               |                  |                |                |                 |               |                 |                 |        | A/R Only End of Month Job Stream                                                                                                    |
|----------------------------------------------------------------------------------------------------|---------------|------------------|----------------|----------------|-----------------|---------------|-----------------|-----------------|--------|----------------------------------------------------------------------------------------------------|
| File Edit Settings Reset Tools GUI PDA Standard-Functions Special-Functions Help                                                                                                    |               |                  |                |                |                 |               |                 |                 | $-171$ |                                                                                                    |
| <b>ACCOUNTS RECEIVABLE END OF MONTH JOBSTREAM</b><br><b>COMPANY</b><br>⊪<br>1.01 TSH Import Company<br>COMPANY 01, ENTER 'Y' TO UPDATE, 'N' TO REMOVE FROM UPDATE : <br>ENTER LINE # TO CHANGE ,'A' FOR ALL,'0' TO ACCEPT, OR 'END' TO ABORT : 1 |               | <b>UPD</b><br>N. | #              | <b>COMPANY</b> |                 |               | <b>UPD</b>      |                 |        | COMPANY 01, ENTER 'Y' TO UPDATE, 'N' TO<br><b>REMOVE FROM UPDATE:</b><br>An entry of 'Y' will flag the company for end of<br>month. An entry of 'N' will remove the update flag.<br>Enter 'A' to flag all companies in the list for update.<br>Enter 'END' to return to the menu. If 'A' is selected<br>all companies that are to be updated must be on the<br>same fiscal year. |
|                                                                                                    |               |                  |                |                |                 |               |                 |                 |        |                                                                                                    |
| <b>CONTACTS</b><br><b>OE</b>                                                                                                    | <b>MAINT</b>  | <b>DRILL</b>     | <b>EXECINO</b> | <b>REPORTS</b> | <b>CAPT OFF</b> | <b>VIEW</b>   | <b>CRM.MENU</b> | <b>VRM.MENU</b> |        |                                                                                                    |
| <b>HELP</b><br><b>OK/END</b>                                                                                                    | <b>INSERT</b> | <b>LDELETE</b>   | <b>PREV PG</b> | <b>NEXT PG</b> | <b>INQUIRY</b>  | <b>CANCEL</b> | Off             |                 | Popup  |                                                                                                    |
|                                                                                                    |               |                  |                |                |                 |               |                 |                 |        |                                                                                                    |

The Systems House, Inc.

|                     | Pashboard - [rs6000d.tshinc.com-7752 demo.12-ME.MENU]<br>File Edit Settings Reset Tools GUI PDA Standard Functions Special Functions Help |               |                  |                |                |                 |               |                 |                 | <u>go</u><br>$ \overline{p}$ x | A/R Only End of Month Job Stream                                                                                                    |
|---------------------|----------------------------------------------------------------------------------------------------|---------------|------------------|----------------|----------------|-----------------|---------------|-----------------|-----------------|--------------------------------|----------------------------------------------------------------------------------------------------|
|                     | <b>ACCOUNTS RECEIVABLE END OF MONTH JOBSTREAM</b>                                                                                         |               |                  |                |                |                 |               |                 |                 |                                |                                                                                                    |
| <b>COMPANY</b><br>₩ | 1.01 TSH Import Company                                                                                                    |               | <b>UPD</b><br>Y. |                | # COMPANY      |                 |               | <b>UPD</b>      |                 |                                | ENTER LINE# TO CHANGE, 'A' FOR ALL, '0' TO<br><b>ACCEPT, OR 'END' TO ABORT'</b><br>If you enter '0' to accept, the end of month job                                          |
|                     |                                                                                                    |               |                  |                |                |                 |               |                 |                 |                                | stream will start for all companies with the update<br>flag set to 'Y'. The user may also enter 'A' to start<br>the end of month job stream for all the select<br>companies. |
|                     |                                                                                                    |               |                  |                |                |                 |               |                 |                 |                                | The user may also enter 'END' to abort and return to<br>the menu.                                                                                                    |
|                     |                                                                                                    |               |                  |                |                |                 |               |                 |                 |                                |                                                                                                    |
|                     | ENTER LINE # TO CHANGE ,'A' FOR ALL,'0' TO ACCEPT, OR 'END' TO ABORT :                                                                    |               |                  |                |                |                 |               |                 |                 |                                |                                                                                                    |
|                     |                                                                                                    |               |                  |                |                |                 |               |                 |                 |                                |                                                                                                    |
|                     |                                                                                                    |               |                  |                |                |                 |               |                 |                 |                                |                                                                                                    |
|                     |                                                                                                    |               |                  |                |                |                 |               |                 |                 |                                |                                                                                                    |
| <b>OE</b>           | <b>CONTACTS</b>                                                                                                    | <b>MAINT</b>  | <b>DRILL</b>     | <b>EXECING</b> | <b>REPORTS</b> | <b>CAPT OFF</b> | <b>VIEW</b>   | <b>CRM.MENU</b> | <b>VRM.MENU</b> |                                |                                                                                                    |
| <b>HELP</b>         | <b>OK/END</b>                                                                                                    | <b>INSERT</b> | <b>LDELETE</b>   | <b>PREV PG</b> | <b>NEXT PG</b> | <b>INQUIRY</b>  | <b>CANCEL</b> | Off             |                 | Popup                          |                                                                                                    |

The Systems House, Inc.

| Represent to Dashboard - [rs6000d.tshinc.com-7752 demo.12-ME.MENU]<br>A/R Only End of Month J<br>File Edit Settings Reset Tools GUI PDA Standard Functions Special Functions Help<br>$ \bar{\sigma}$ $\times$<br><b>ACCOUNTS RECEIVABLE END OF MONTH JOBSTREAM</b><br><b>COMPANIES 01</b><br>ARE ON THE SAME FISCA<br><b>COMPANY</b><br><b>UPD</b><br><b>UPD</b><br># COMPANY<br>⊪<br>1.01 TSH Import Company<br>COMPANIES :01<br>ARE ON THE SAME FISCAL, ENTER FISCAL PERIOD TO UPDATE OR <end>:<br/><b>CONTACTS</b><br/><b>MAINT</b><br/><b>DRILL</b><br/><b>REPORTS</b><br/><b>CAPT OFF</b><br/><b>VIEW</b><br/><b>OE</b><br/><b>EXECINQ</b><br/><b>CRM.MENU</b><br/><b>VRM.MENU</b><br/><b>HELP</b><br/><b>INSERT</b><br/><b>LDELETE</b><br/><b>PREV PG</b><br/><b>OK/END</b><br/><b>NEXT PG</b><br/><b>INQUIRY</b><br/><b>CANCEL</b><br/>Off<br/>Popup</end> |  |  |  |  |  |  |                                                                                                    |
|----------------------------------------------------------------------------------------------------|--|--|--|--|--|--|----------------------------------------------------------------------------------------------------|
|                                                                                                    |  |  |  |  |  |  |                                                                                                    |
|                                                                                                    |  |  |  |  |  |  |                                                                                                    |
|                                                                                                    |  |  |  |  |  |  |                                                                                                    |
|                                                                                                    |  |  |  |  |  |  | <b>PERIOD TO UPDATE OR</b>                                                                                                    |
|                                                                                                    |  |  |  |  |  |  | Enter the fiscal period you a<br>not use slashes) or 'END' to<br>The fiscal period entered m<br><b>Remember:</b> when entering<br>the format is YYMM, as in 0<br>At this point the A/R End of<br>run. When it is completed,<br>the user to the End of Mont |
|                                                                                                    |  |  |  |  |  |  |                                                                                                    |
|                                                                                                    |  |  |  |  |  |  |                                                                                                    |
|                                                                                                    |  |  |  |  |  |  |                                                                                                    |
|                                                                                                    |  |  |  |  |  |  |                                                                                                    |
|                                                                                                    |  |  |  |  |  |  |                                                                                                    |

### **Notes:**

**Job Stream** 

# **AL. ENTER FISCAL PERIOD TO UPDATE OR <END>**

are closing as 'YYMM' (do return to the menu. ust be the current period. g in the fiscal period –  $\overline{O7}$  (year) and 11 (month).

Month Job Stream will the system will return th menu.

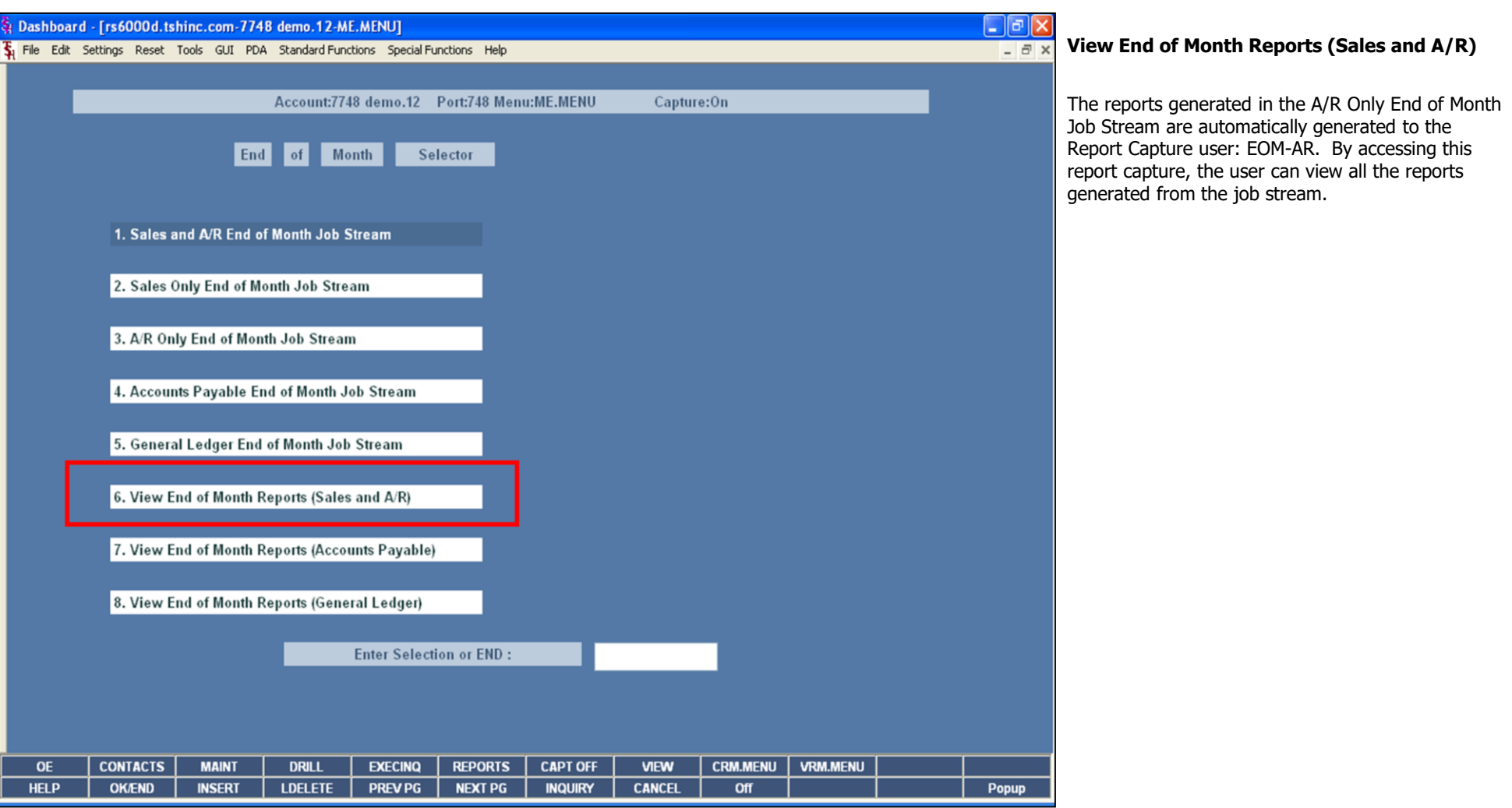

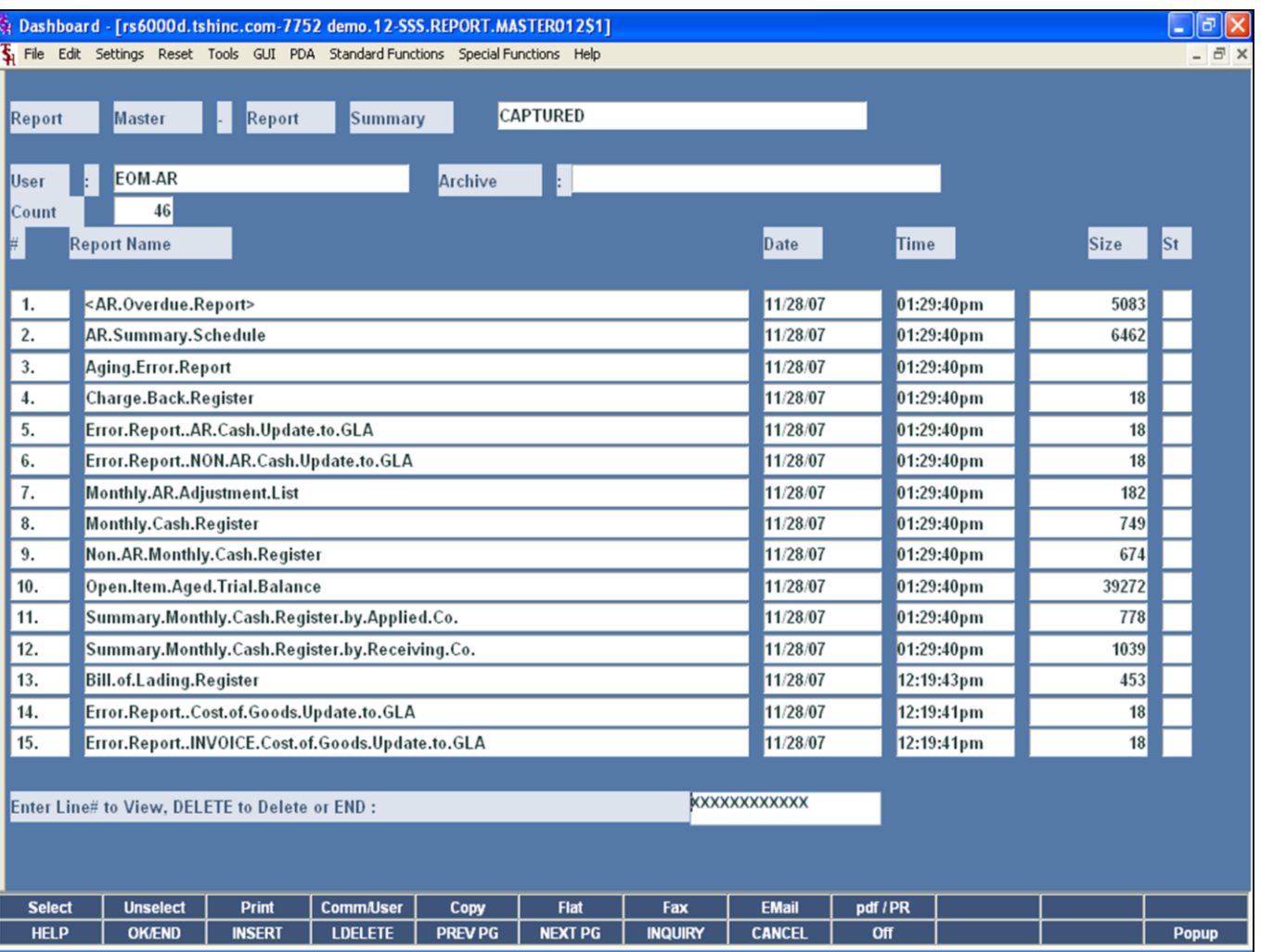

# View End of Month Reports (Sales and A/R)

This is an example of the A/R End of Month reports<br>listed in Report Capture.

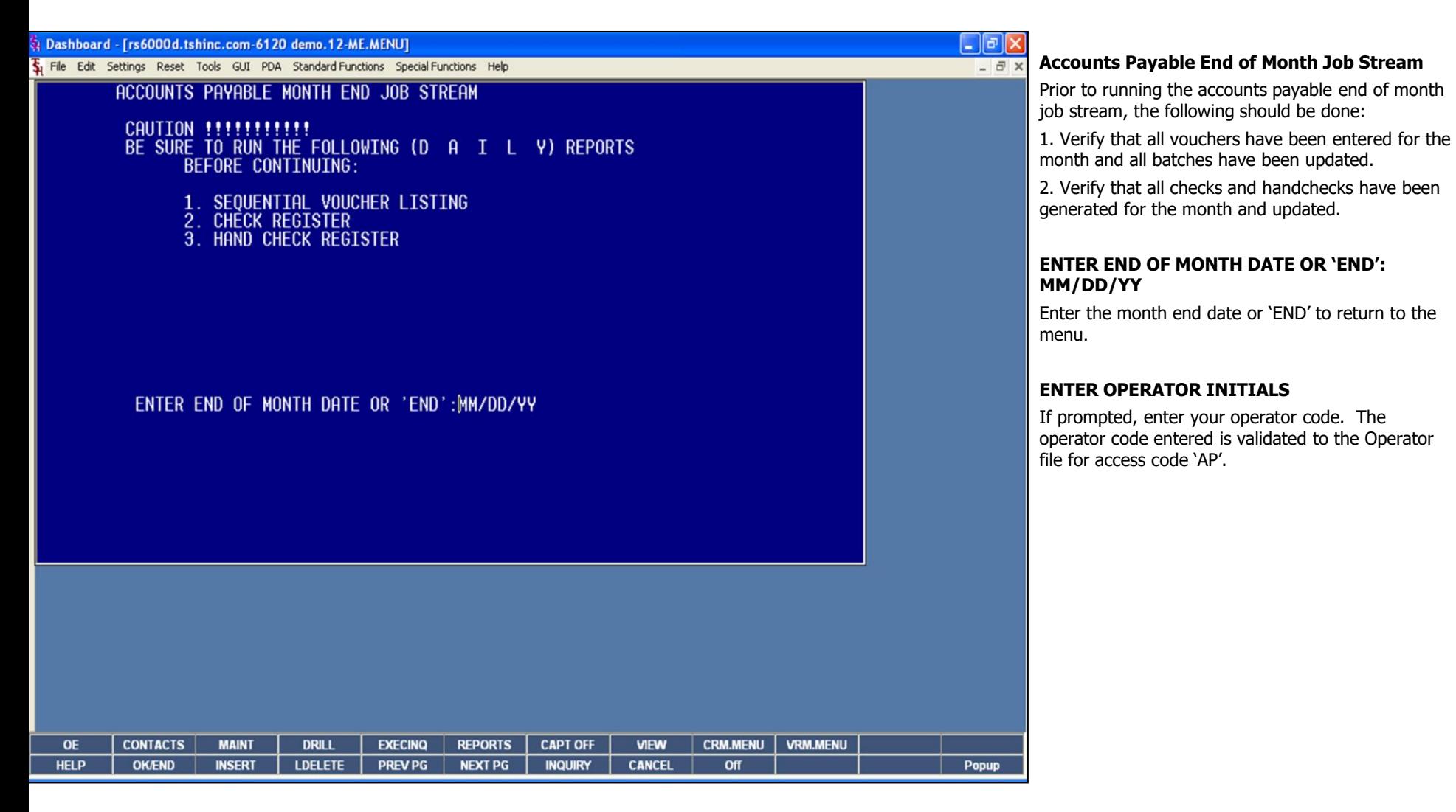

The Systems House, Inc.

| $\frac{1}{34}$ File Edit Settings Reset Tools GUI PDA Standard-Functions Special-Functions Help<br><b>ACCOUNTS PAYABLE END OF MONTH JOBSTREAM</b><br><b>COMPANY</b><br><b>UPD</b><br>#<br>₩<br>1.01 TSH Import Company<br>N. | <b>UPD</b><br><b>COMPANY</b>                                                                | $ \overline{a}$ x        | <b>Accounts Payable End of Month Job Stream</b><br>ENTER LINE# TO CHANGE, 'A' FOR ALL, '0' TO<br><b>ACCEPT, OR 'END' TO ABORT:</b>              |
|----------------------------------------------------------------------------------------------------|---------------------------------------------------------------------------------------------|--------------------------|----------------------------------------------------------------------------------------------------|
|                                                                                                    |                                                                                             |                          |                                                                                                    |
|                                                                                                    |                                                                                             |                          |                                                                                                    |
|                                                                                                    |                                                                                             |                          | Enter the line number for the company you wish to<br>close accounts payable and hit <enter>. The user<br/>can type 'END' to exit.</enter>       |
|                                                                                                    |                                                                                             |                          | Note: If you have multiple companies and they are<br>on different fiscal periods, you must do the month<br>end process for 1 company at a time. |
|                                                                                                    |                                                                                             |                          |                                                                                                    |
| ENTER LINE # TO CHANGE , 'A' FOR ALL, '0' TO ACCEPT, OR 'END' TO ABORT :                                                                                                    |                                                                                             |                          |                                                                                                    |
|                                                                                                    |                                                                                             |                          |                                                                                                    |
|                                                                                                    |                                                                                             |                          |                                                                                                    |
|                                                                                                    |                                                                                             |                          |                                                                                                    |
| <b>CONTACTS</b><br><b>MAINT</b><br><b>DRILL</b><br><b>EXECINQ</b><br><b>REPORTS</b><br><b>OE</b><br><b>LDELETE</b><br><b>PREV PG</b><br><b>NEXT PG</b><br><b>HELP</b><br><b>OK/END</b><br><b>INSERT</b>                      | <b>CAPT OFF</b><br><b>VIEW</b><br><b>CRM.MENU</b><br><b>CANCEL</b><br><b>INQUIRY</b><br>Off | <b>VRM.MENU</b><br>Popup |                                                                                                    |

The Systems House, Inc.

|                          | R Dashboard - [rs6000d.tshinc.com-6120 demo.12-ME.MENU]<br>File Edit Settings Reset Tools GUI PDA Standard-Functions Special-Functions Help<br><b>ACCOUNTS PAYABLE END OF MONTH JOBSTREAM</b> |                               |                                |                                  |                                  |                                   |                              |                        |                 | lla<br>$ \overline{a}$ x | <b>Accounts Payable End of Month Job Stream</b><br>COMPANY 01, ENTER 'Y' TO UPDATE, 'N' TO                                                                                                    |
|--------------------------|----------------------------------------------------------------------------------------------------|-------------------------------|--------------------------------|----------------------------------|----------------------------------|-----------------------------------|------------------------------|------------------------|-----------------|--------------------------|----------------------------------------------------------------------------------------------------|
| <b>COMPANY</b><br>⊪      | 1.01 TSH Import Company                                                                                                    |                               | <b>UPD</b><br>N.               |                                  | # COMPANY                        |                                   |                              | <b>UPD</b>             |                 |                          | <b>REMOVE FROM UPDATE:</b><br>An entry of 'Y' will flag the company for end of<br>month. An entry of 'N' will remove the update flag.<br>Enter 'A' to flag all companies in the list for update.<br>If 'A' is selected all companies that are to be<br>updated must be on the same fiscal year. |
|                          | COMPANY 01, ENTER 'Y' TO UPDATE, 'N' TO REMOVE FROM UPDATE : <br>ENTER LINE # TO CHANGE ,'A' FOR ALL,'0' TO ACCEPT, OR 'END' TO ABORT : 1                                                     |                               |                                |                                  |                                  |                                   |                              |                        |                 |                          | The user may also enter 'END' to abort and return to<br>the menu.                                                                                                    |
|                          |                                                                                                    |                               |                                |                                  |                                  |                                   |                              |                        |                 |                          |                                                                                                    |
| <b>OE</b><br><b>HELP</b> | <b>CONTACTS</b><br><b>OK/END</b>                                                                                                    | <b>MAINT</b><br><b>INSERT</b> | <b>DRILL</b><br><b>LDELETE</b> | <b>EXECINO</b><br><b>PREV PG</b> | <b>REPORTS</b><br><b>NEXT PG</b> | <b>CAPT OFF</b><br><b>INQUIRY</b> | <b>VIEW</b><br><b>CANCEL</b> | <b>CRM.MENU</b><br>Off | <b>VRM.MENU</b> | Popup                    |                                                                                                    |

The Systems House, Inc.

| Dashboard - [rs6000d.tshinc.com-6120 demo.12-ME.MENU]                                            |                                 |                |                |                                 |                 |                 | <u>L 0 2</u>      |                                                                                                    |
|--------------------------------------------------------------------------------------------------|---------------------------------|----------------|----------------|---------------------------------|-----------------|-----------------|-------------------|----------------------------------------------------------------------------------------------------|
| File Edit Settings Reset Tools GUI PDA Standard Functions Special Functions Help                 |                                 |                |                |                                 |                 |                 | $ \overline{a}$ x | <b>Accounts Payable End of Month Job Stream</b>                                                                                                   |
| <b>ACCOUNTS PAYABLE END OF MONTH JOBSTREAM</b><br>⊯<br><b>COMPANY</b><br>1.01 TSH Import Company | <b>UPD</b><br>V.                |                | # COMPANY      |                                 | <b>UPD</b>      |                 |                   | To continue, enter '0' and hit <enter>. The end of<br/>month job stream will start for all companies with<br/>the update flag set to 'Y'.</enter> |
| ENTER LINE # TO CHANGE , 'A' FOR ALL, '0' TO ACCEPT, OR 'END' TO ABORT :                         |                                 |                |                |                                 |                 |                 |                   |                                                                                                    |
| <b>CONTACTS</b><br><b>OE</b>                                                                     | <b>MAINT</b><br><b>DRILL</b>    | <b>EXECINQ</b> | <b>REPORTS</b> | <b>CAPT OFF</b><br><b>VIEW</b>  | <b>CRM.MENU</b> | <b>VRM.MENU</b> |                   |                                                                                                    |
| <b>HELP</b><br><b>OK/END</b>                                                                     | <b>INSERT</b><br><b>LDELETE</b> | <b>PREV PG</b> | <b>NEXT PG</b> | <b>INQUIRY</b><br><b>CANCEL</b> | Off             |                 | Popup             |                                                                                                    |
|                                                                                                  |                                 |                |                |                                 |                 |                 |                   |                                                                                                    |

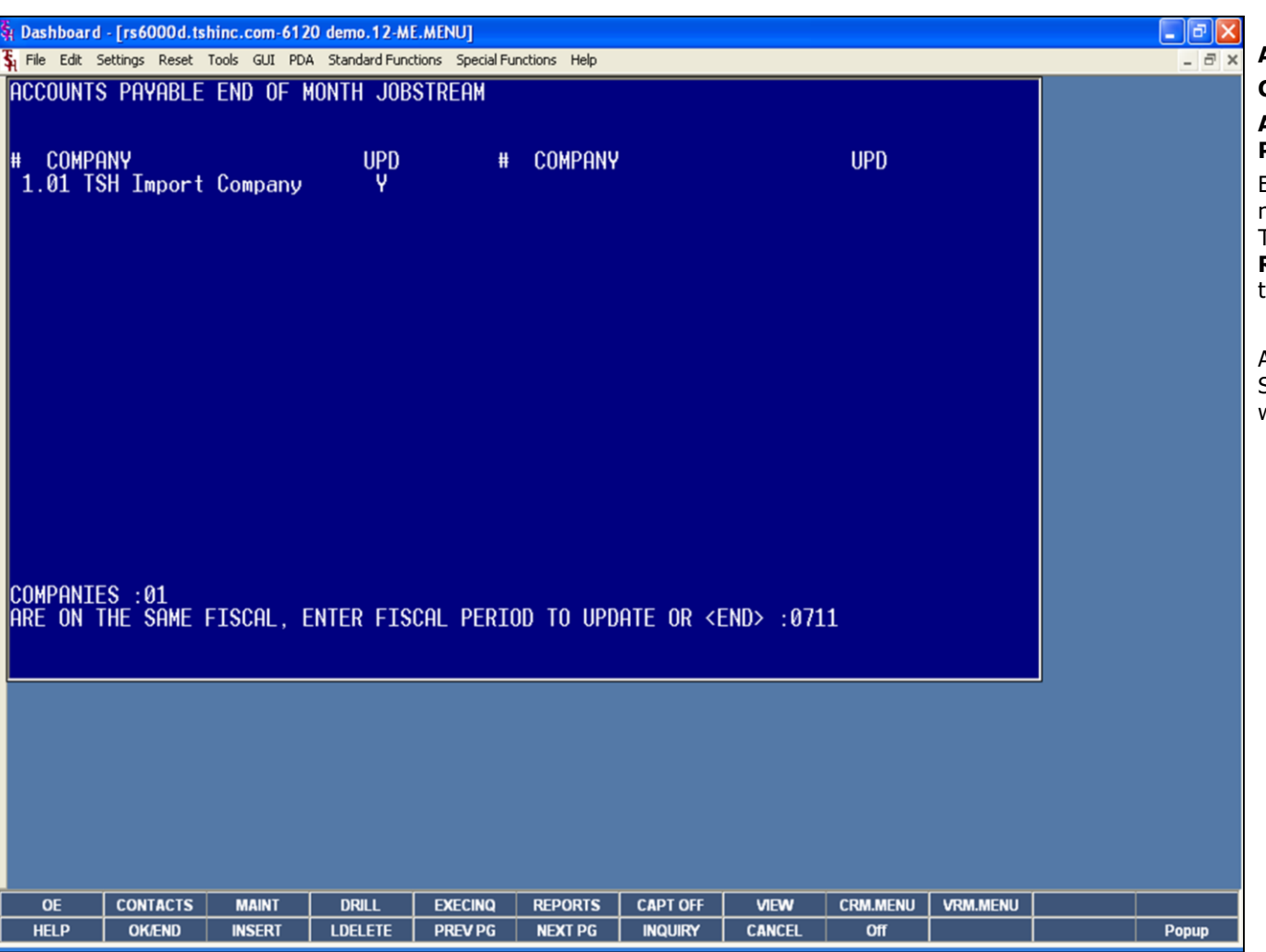

#### **Notes:**

# **Accounts Payable End of Month Job Stream**

## **COMPANIES 01**

## **ARE ON THE SAME FISCAL. ENTER FISCAL PERIOD TO UPDATE OR <END>**

Enter the fiscal period you are closing as 'YYMM' (do not use slashes) or 'END' to return to the menu. The fiscal period entered must be the current period. **Remember:** when entering in the fiscal period – the format is YYMM, as in  $07$  (year) and 11 (month).

At this point the Accounts Payable End of Month Job Stream will run. When it is completed, the system will return the user to the End of Month menu.

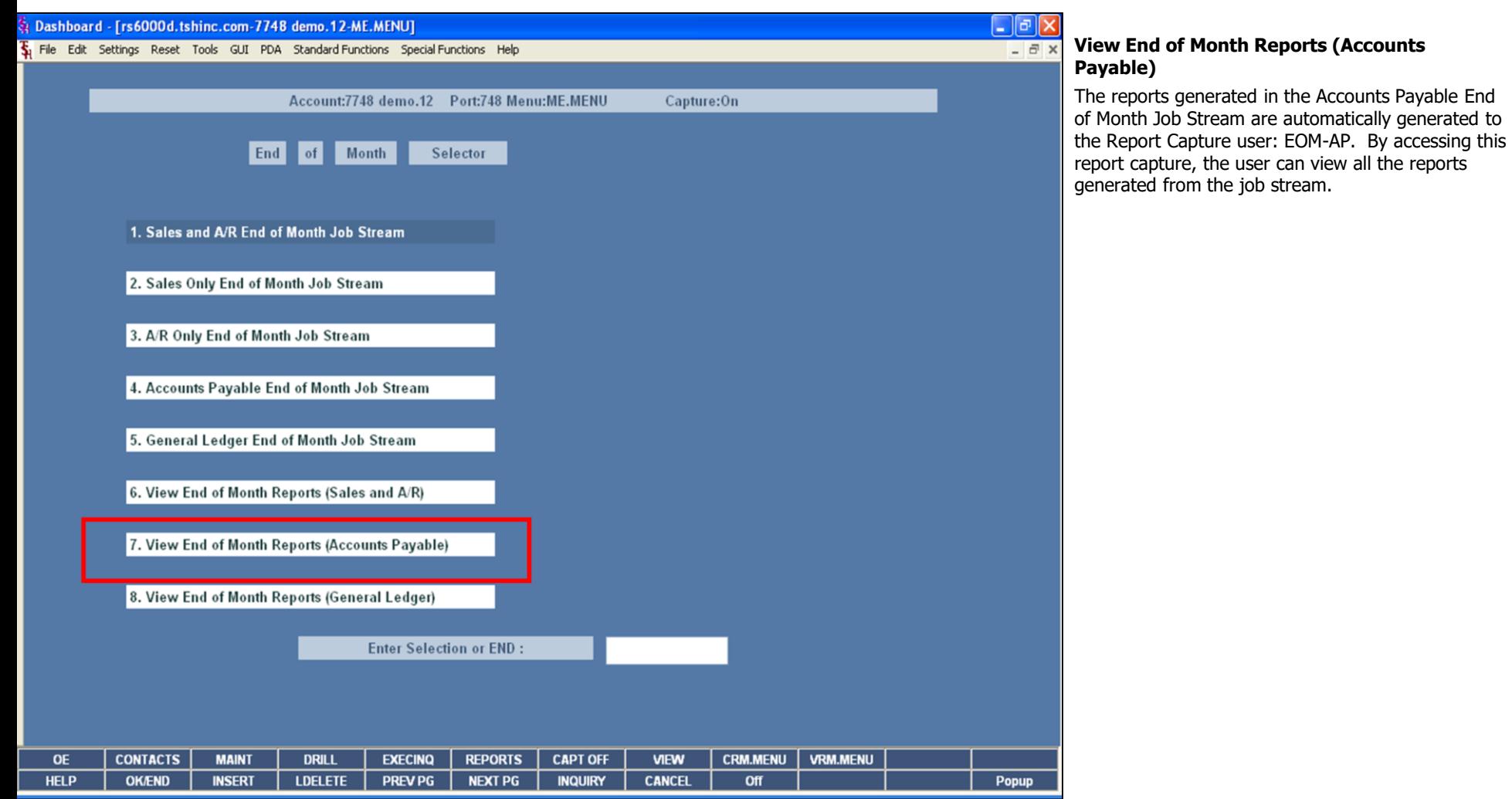

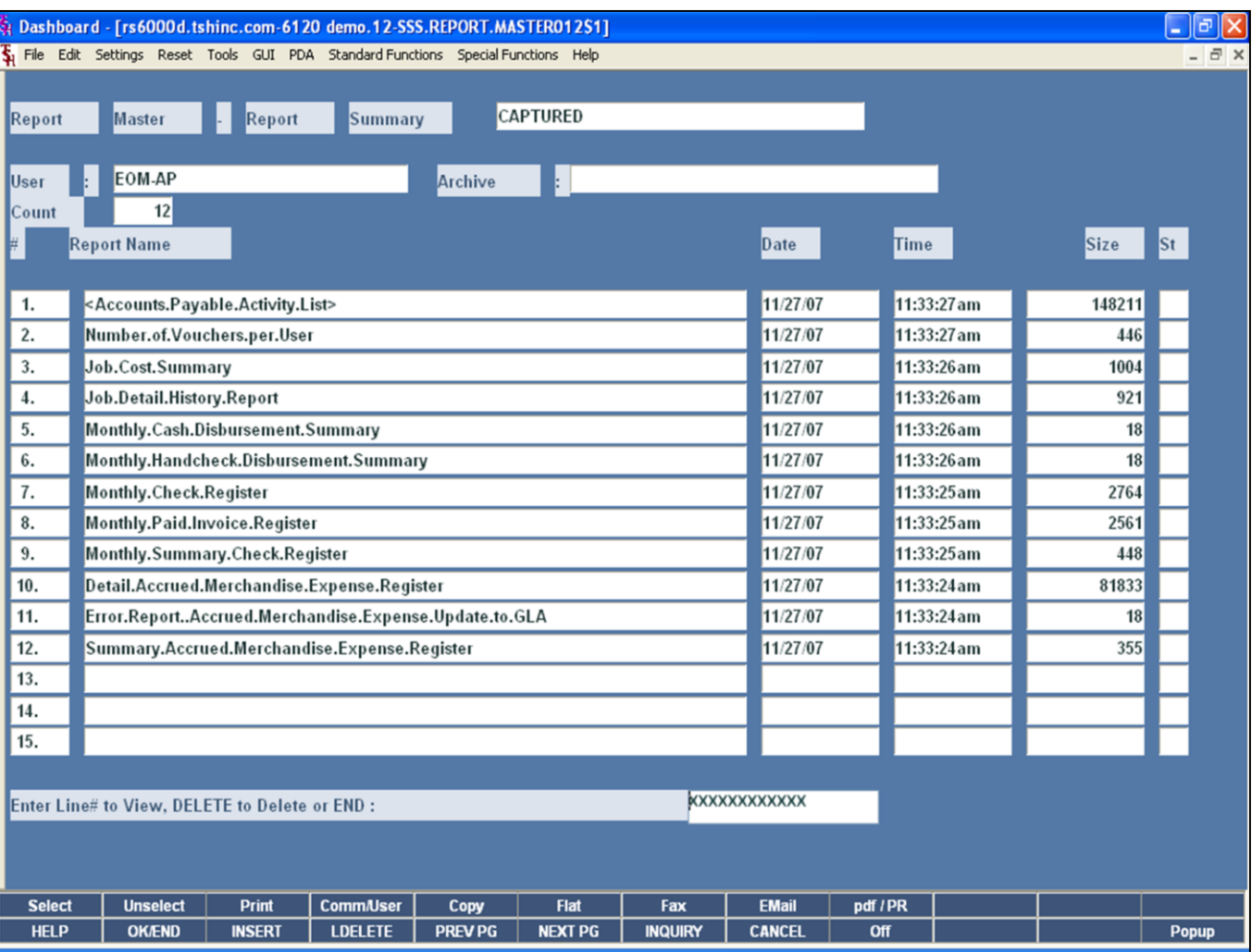

# **View End of Month Reports (Accounts** Payable)

This is an example of the Accounts Payable End of<br>Month reports listed in Report Capture.

The Systems House, Inc.

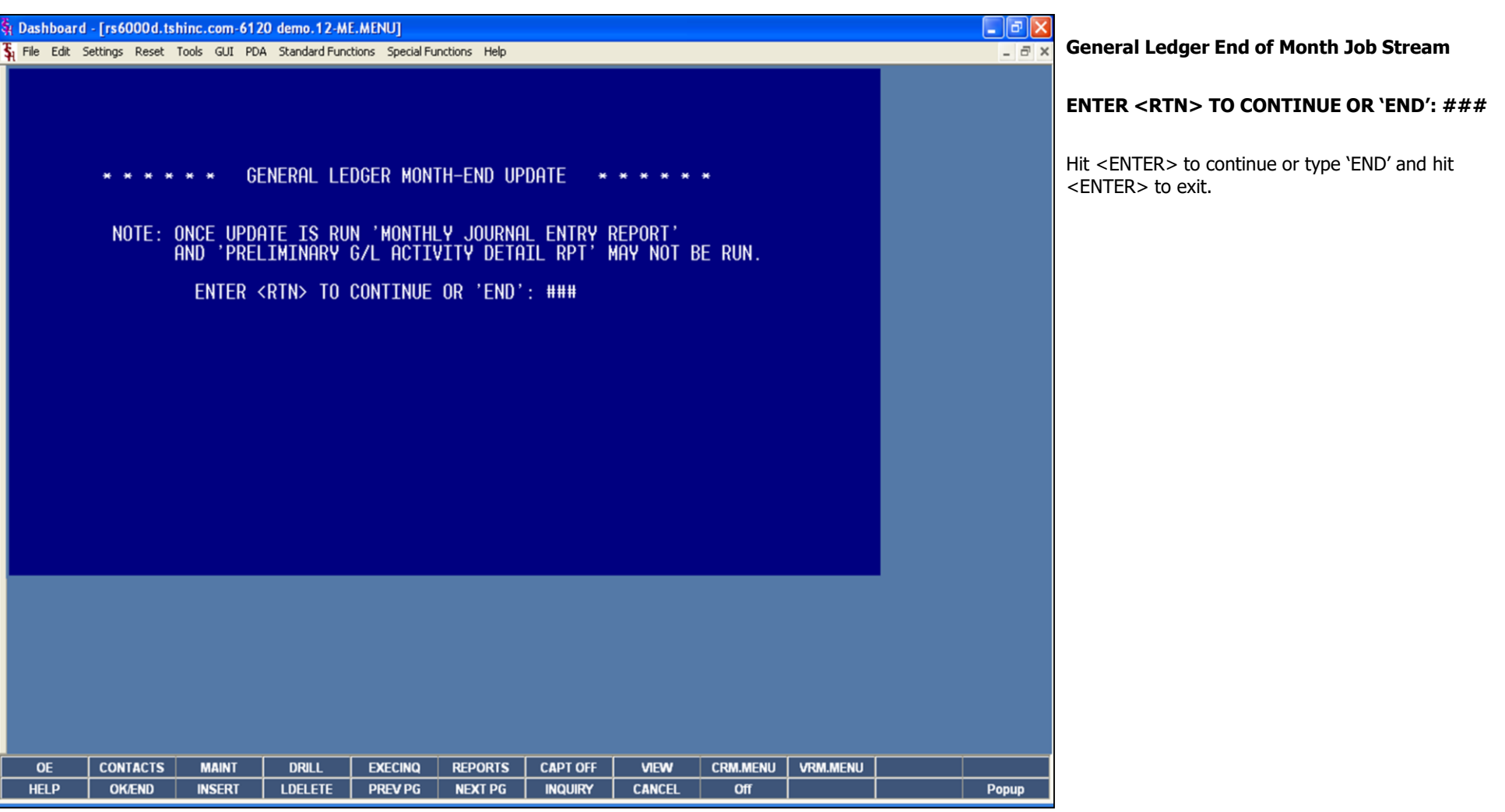

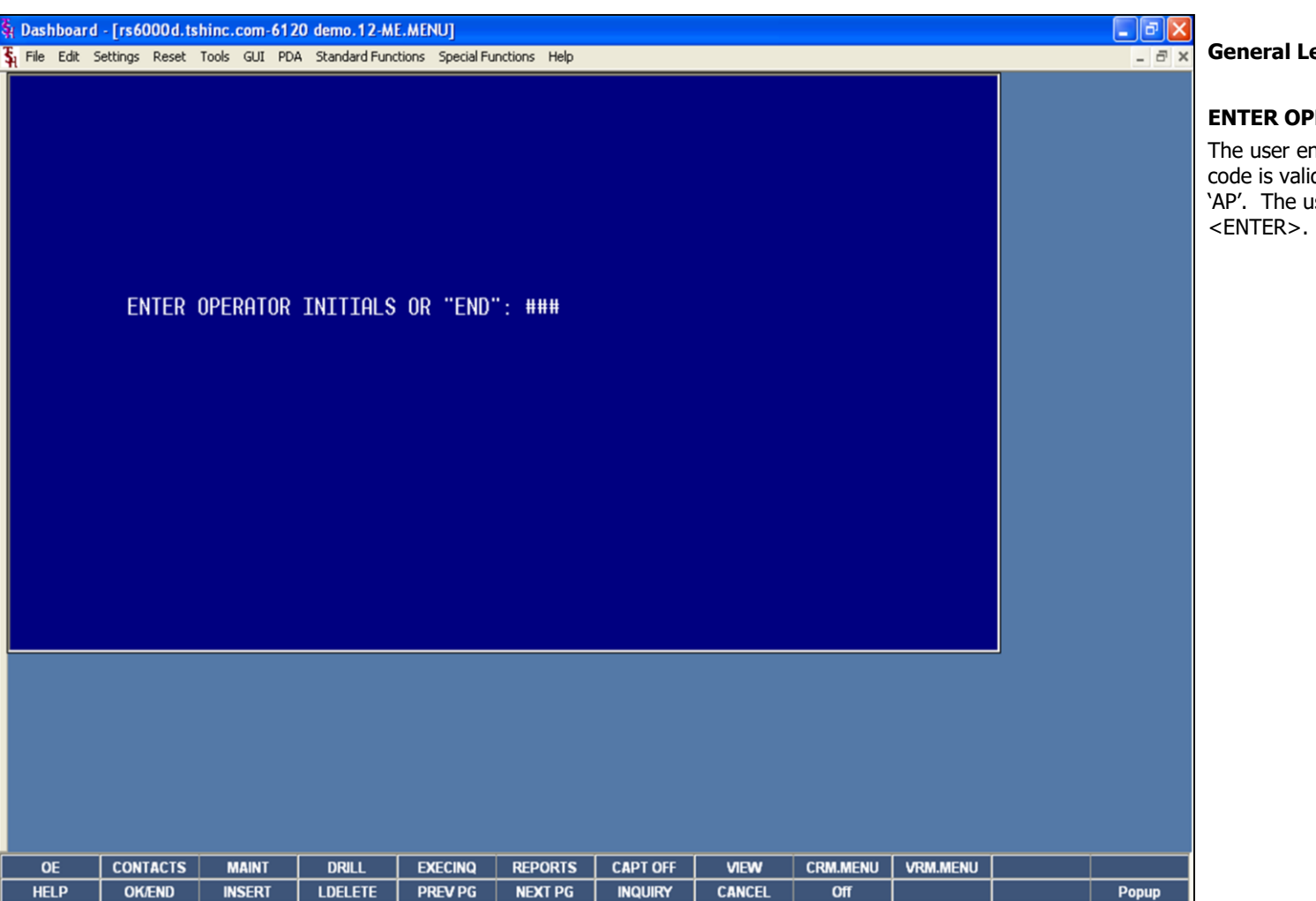

## **Notes:**

**General Ledger End of Month Job Stream**

# **ENTER OPERATOR INITIALS OR 'END': ###**

nters their operator code. The operator idated to the Operator file for access code iser may exit by typing 'END' and hitting

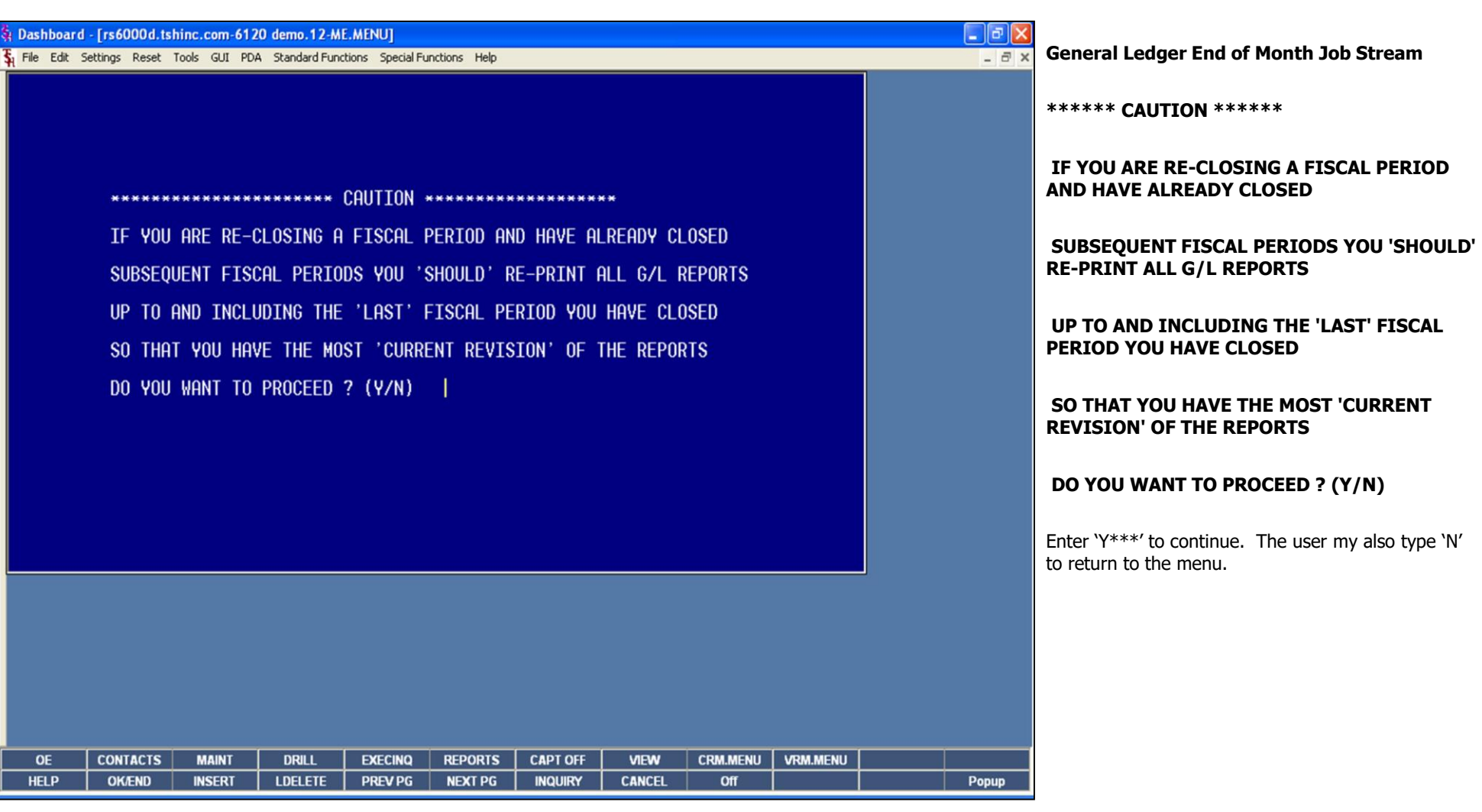

The Systems House, Inc.

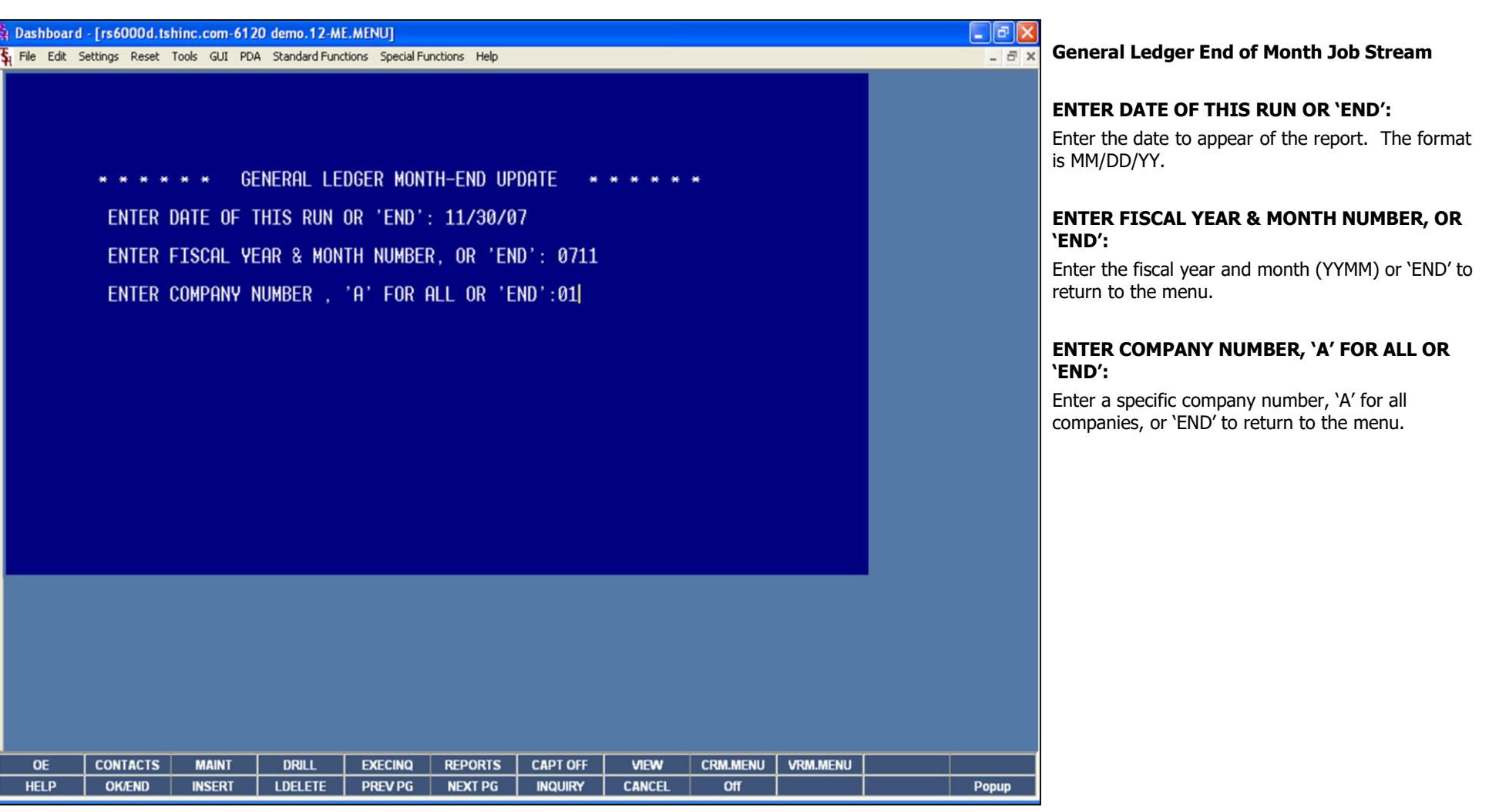

**\_\_\_\_\_\_\_\_\_\_\_\_\_\_\_\_\_\_\_\_\_\_\_\_\_\_\_\_\_\_\_\_\_\_\_\_\_\_\_\_\_\_\_\_\_\_\_\_\_\_\_\_\_\_\_\_\_\_\_\_\_\_\_\_\_\_\_\_\_\_\_\_\_ \_\_\_\_\_\_\_\_\_\_\_\_\_\_\_\_\_\_\_\_\_\_\_\_\_\_\_\_\_\_\_\_\_\_\_\_\_\_\_\_\_\_\_\_\_\_\_\_\_\_\_\_\_\_\_\_\_\_\_\_\_\_\_\_\_\_\_\_\_\_\_\_\_ \_\_\_\_\_\_\_\_\_\_\_\_\_\_\_\_\_\_\_\_\_\_\_\_\_\_\_\_\_\_\_\_\_\_\_\_\_\_\_\_\_\_\_\_\_\_\_\_\_\_\_\_\_\_\_\_\_\_\_\_\_\_\_\_\_\_\_\_\_\_\_\_\_ \_\_\_\_\_\_\_\_\_\_\_\_\_\_\_\_\_\_\_\_\_\_\_\_\_\_\_\_\_\_\_\_\_\_\_\_\_\_\_\_\_\_\_\_\_\_\_\_\_\_\_\_\_\_\_\_\_\_\_\_\_\_\_\_\_\_\_\_\_\_\_\_\_ \_\_\_\_\_\_\_\_\_\_\_\_\_\_\_\_\_\_\_\_\_\_\_\_\_\_\_\_\_\_\_\_\_\_\_\_\_\_\_\_\_\_\_\_\_\_\_\_\_\_\_\_\_\_\_\_\_\_\_\_\_\_\_\_\_\_\_\_**

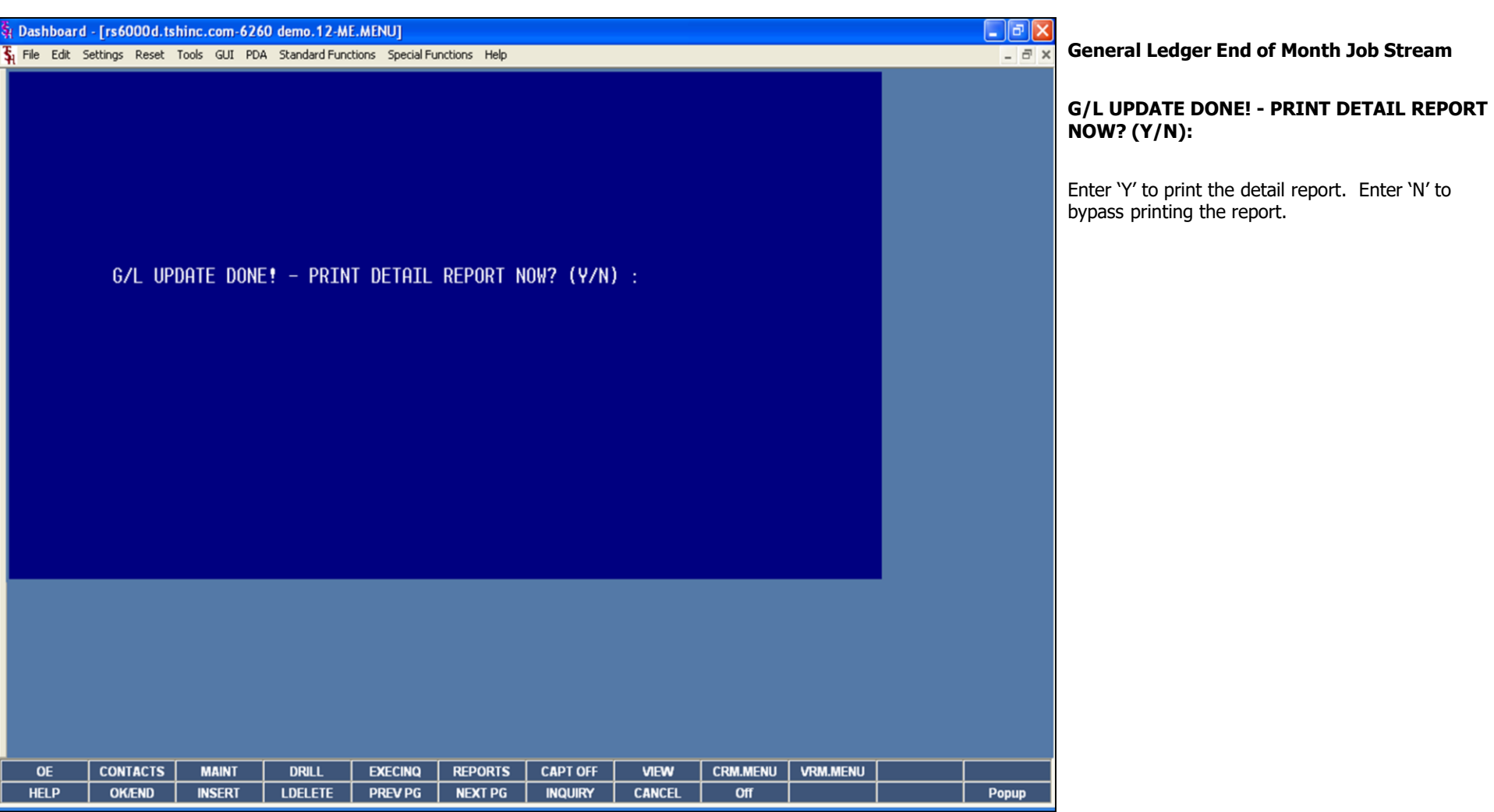

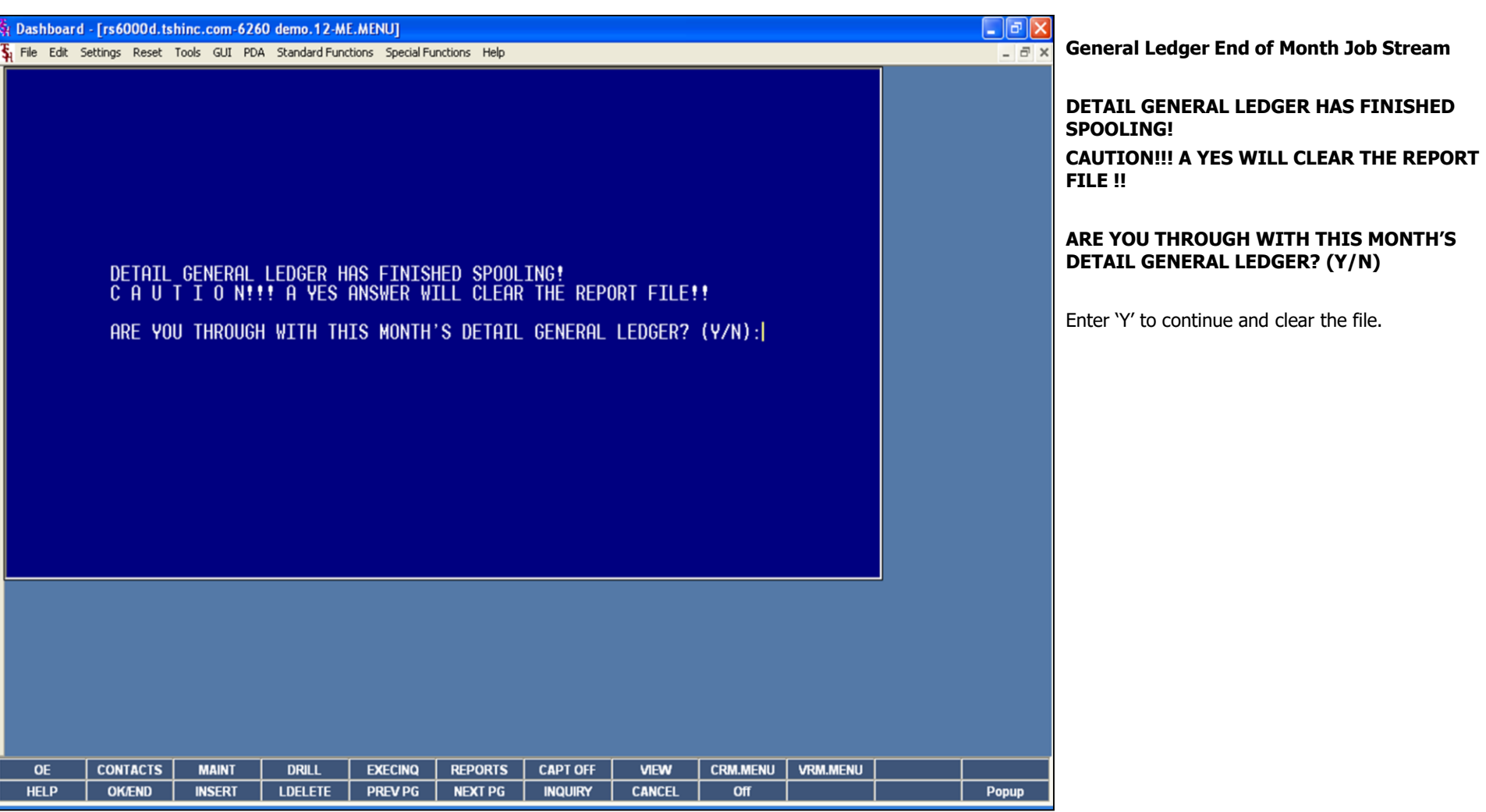

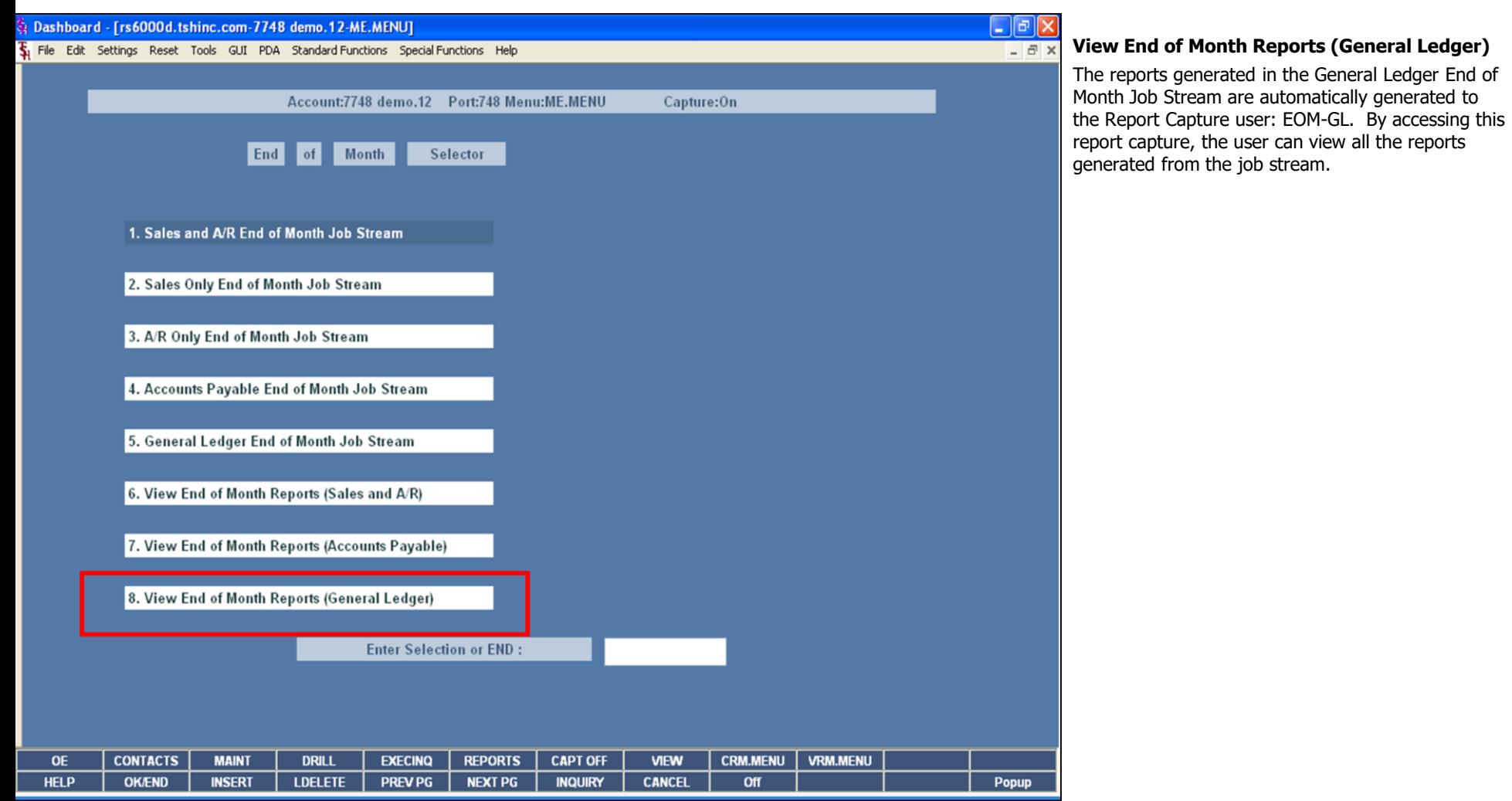

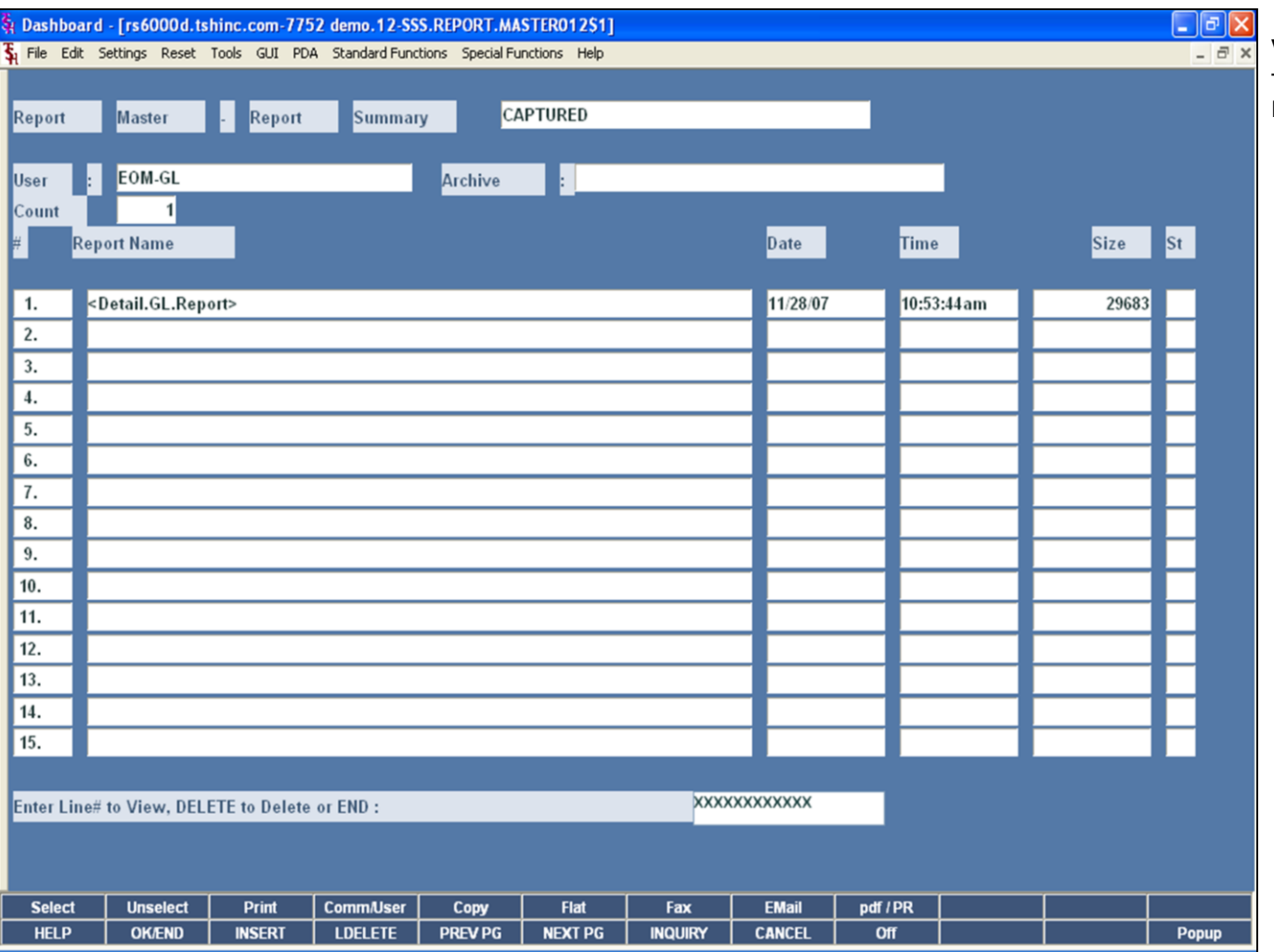

# View End of Month Reports (General Ledger)

This is an example of the General Ledger End of<br>Month reports listed in Report Capture.

The Systems House, Inc.

## **Where to Get More Information**

•To contact support, call 973-777-8050 or fax<br>973-777-1483

. To access The Systems House's website: www.tshinc.com

**Notes:** 

End of Month